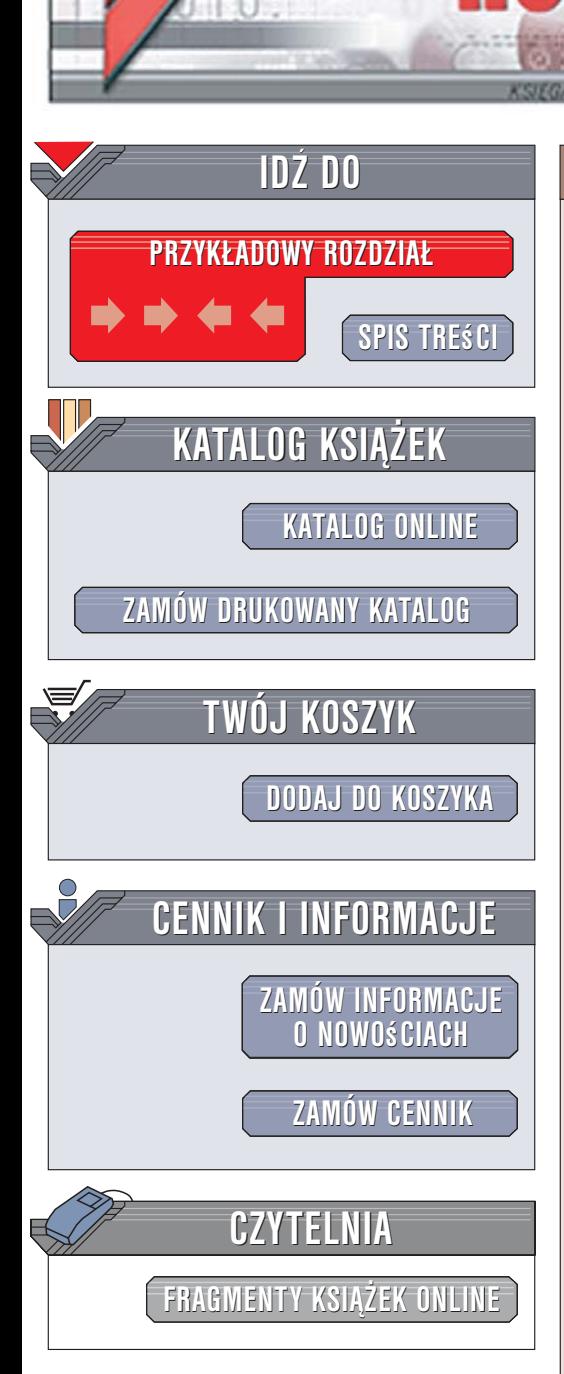

Wydawnictwo Helion ul. Kościuszki 1c 44-100 Gliwice tel. 032 230 98 63 [e-mail: helion@helion.pl](mailto:helion@helion.pl)

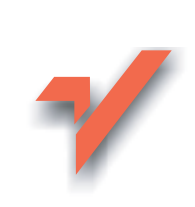

# Photoshop. Restauracja i retusz. Wydanie III

lion. $\nu$ 

Autorzy: Katrin Eismann, Wayne Palmer Tłumaczenie: Małgorzata Borda ISBN: 83-246-0412-X Tytuł oryginału[: Adobe Photoshop Restoration & Retouching](http://www.amazon.com/exec/obidos/ASIN/0321316274/helion-20) Format: B5, stron: 488

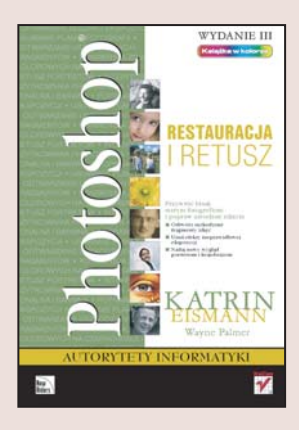

#### Przywróć blask starym fotografiom i popraw nieudane zdjęcia

- Odtwórz uszkodzone fragmenty zdjeć
- Usuń efekty nieprawidłowej ekspozycji
- Nadaj nowy wygląd portretom i krajobrazom

Jak często, przeglądając stare, rodzinne zdjęcia, zastanawiamy się nad tym, jak piękne musiały być, zanim wyblakły i zakurzyły się? Ile razy odkładamy na bok wakacyjne fotografie z powodu błedów, jakie popełniliśmy podczas ich robienia? Czy naprawde nie ma narzędzia, które pozwoliłoby uratować zniszczone zdjęcia i tym samym przywołać ulotne wspomnienia? Na szczeście jest i nosi nazwe Photoshop. Ten rewelacyjny program graficzny oferuje użytkownikom możliwości, o jakich tradycyjnym retuszerom fotograficznym nawet się nie śniło. Dzięki niemu można odtworzyć stare i uszkodzone zdjęcia, skorygować nieudane fotografie i usunąć rysy oraz skazy ze zdjęć, które zeskanowaliśmy.

Książka "Photoshop. Restauracja i retusz. Wydanie III" przedstawia techniki retuszerskie, które pomogą Ci uratować nawet najbardziej zniszczone fotografie. Wykonując kolejne przykłady, poznasz narzędzia i metody wykorzystywane przez fotografów, projektantów, pracownie retuszerskie i artystów-retuszerów do odnawiania cennych, zabytkowych zdjęć, retuszowania portretów i wzbogacania fotografii artystycznych. Nauczysz się poprawiać kolorystykę, ostrość i ekspozycję zdjęć, usuwać pęknięcia, rysy i rozdarcia oraz wykorzystywać filtry i efekty do nadawania nowego wyglądu fotografiom.

- Interfejs użytkownika Photoshopa
- Korekcja tonalna i barwna
- Poprawianie błędnej ekspozycji
- Usuwanie plam z fotografii
- Odtwarzanie uszkodzonych fragmentów
- Konwersja zdjęć kolorowych na czarno-białe i w sepii

• Retusz portretów

Poznaj profesjonalne techniki retuszerskie

### <span id="page-1-0"></span>**WSTEP**

1

Spis treści

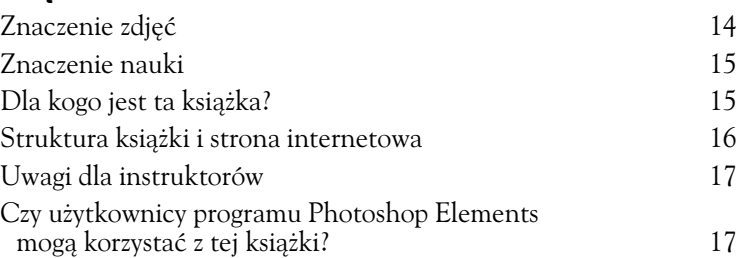

## CZĘŚĆ I: PHOTOSHOP DLA RETUSZERÓW

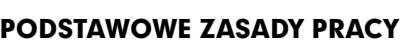

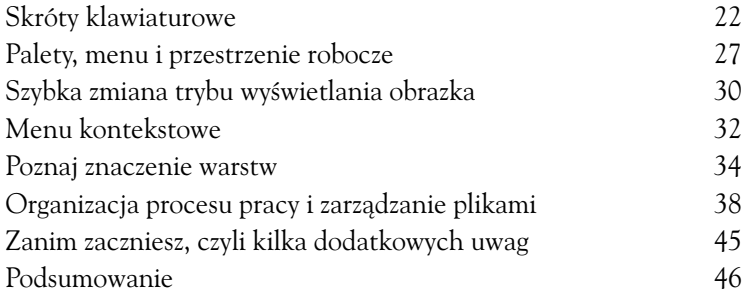

## CZĘŚĆ II: KORYGOWANIE TONÓW, NAŚWIETLANIA I BARW

## POPRAWIANIE KONTRASTU I KOREKTY TONALNE 2

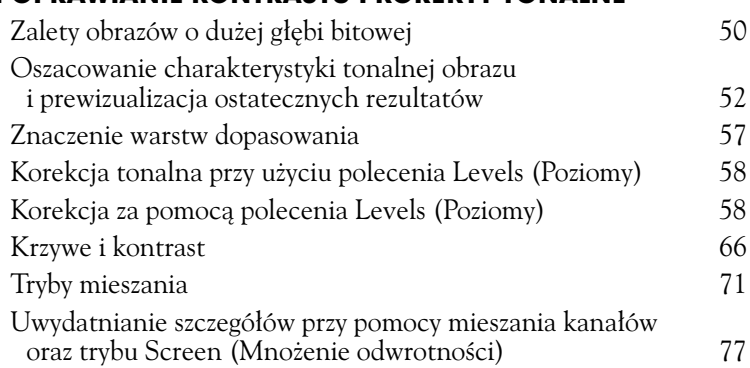

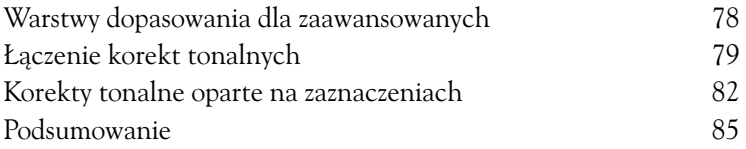

## 3

## KOREKCJA NAŚWIETLANIA

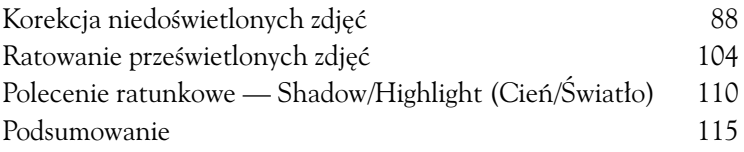

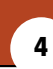

#### PRACA Z KOLOREM

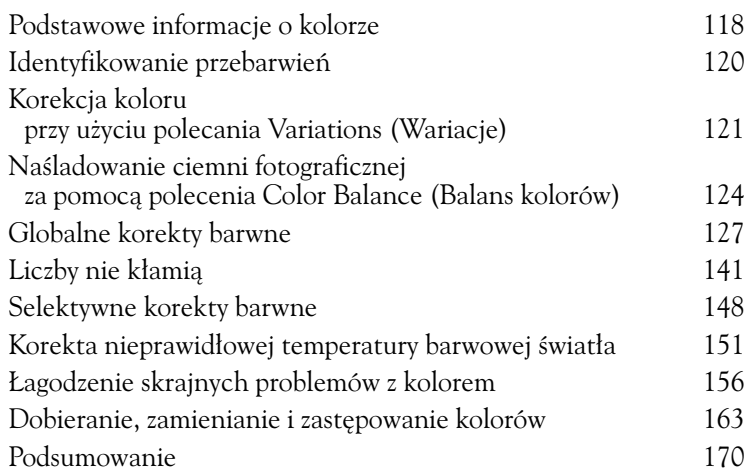

## CZĘŚĆ III: PODSTAWOWE TECHNIKI RENOWACJI, RETUSZOWANIA I ODBUDOWYWANIA ZDJĘĆ

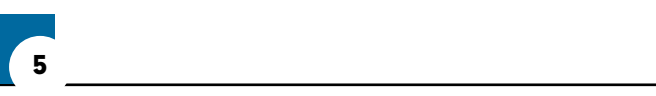

#### USUWANIE KURZU, PLAM I RYS

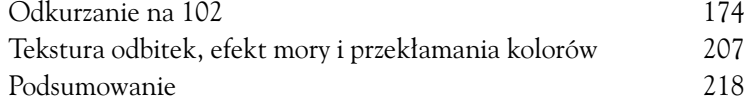

# 6

#### NAPRAWIANIE USZKODZEŃ

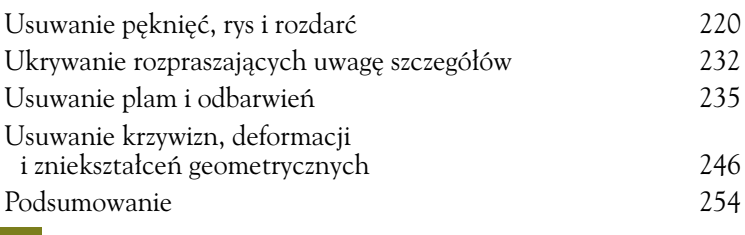

## 7

### REKONSTRUKCJA I ODTWARZANIE ZDJĘĆ

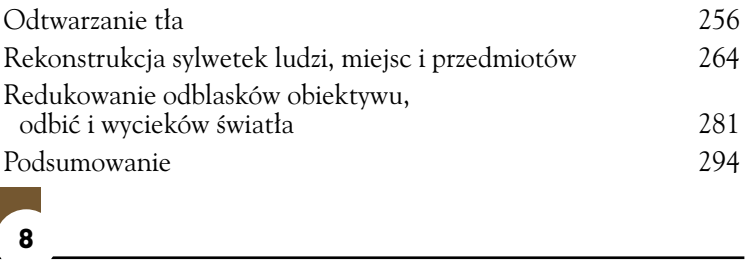

## NADAWANIE ZDJĘCIOM BLASKU I POLORU

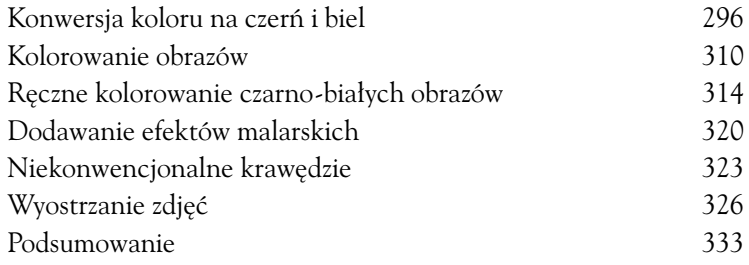

## CZĘŚĆ IV: AKCENTOWANIE RYSÓW TWARZY

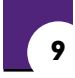

### RETUSZOWANIE PORTRETÓW

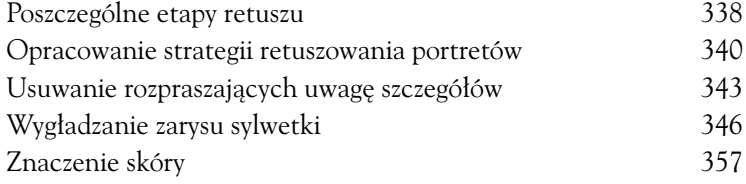

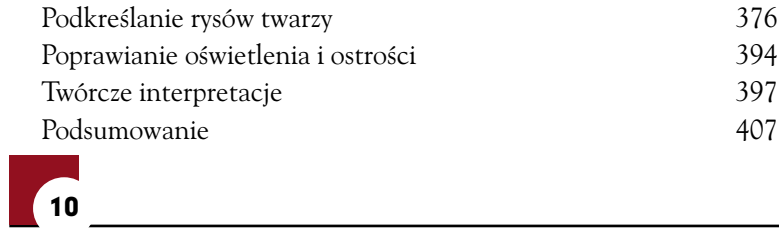

## RETUSZOWANIE FOTOGRAFII GLAMOUR

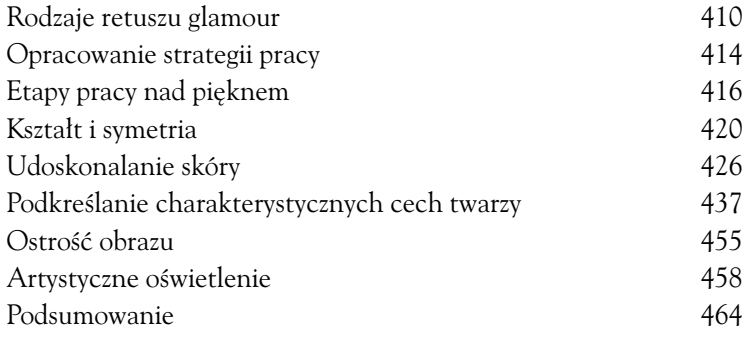

#### DODATEK

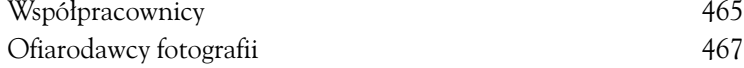

<span id="page-5-0"></span>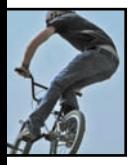

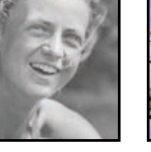

3

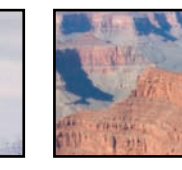

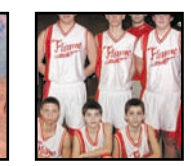

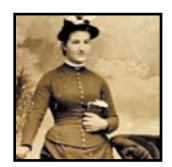

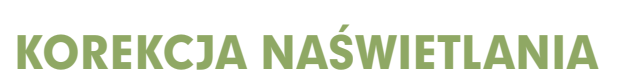

zasy się zmieniły. Zamiast wywoływać zdjęcia u fotografa, wystarczy spojrzeć na wyświetlacz LCD. Bez względu jednak na to, czy korzystamy z aparatu analogowego, czy robimy zdjęcia cyfrowe, wciąż narzekamy na to, że są zbyt jasne, zbyt ciemne lub po prostu lampa błysnęła nie tak, jak trzeba. Wszystkie te mankamenty mogą być sprowadzone do problemu nieodpowiedniego naświetlania. Mimo iż nowoczesne aparaty wyposażone są w wyszukane światłomierze oraz ustawienia ekspozycji, silne oświetlenie z tyłu lub poprawne w zamyśle, nieprawidłowe ustawienia aparatu potrafią oszukać te cuda techniki i popsuć ujęcie.

Ponadto skutki działania czasu, wystawianie zdjęcia na silne światło słoneczne, nieprawidłowe warunki przechowywania, zła obróbka chemiczna i krótkotrwała natura większości kolorowych podłoży fotograficznych — wszystko to może siać spustoszenie wśród najukochańszych wspomnień. Kiedy zdjęcia blakną, tracą bogate czernie i czyste biele, a także często cierpią z powodu dziwnych zmian kolorów.

W tym rozdziale będziesz pracować ze obrazami kolorowymi i czarno-białymi, by nauczyć się, jak:

- rozjaśniać ciemne, niedoświetlone obrazy,
- przywracać szczegóły prześwietlonych zdjęć,
- pracować z obiektami inteligentnymi i zdjęciami w formacie RAW,
- naprawiać obrazy obarczone wieloma wadami związanymi z naświetlaniem i płowieniem,
- posługiwać się poleceniem *Shadow/Highlight* (*Cień/Światło*).

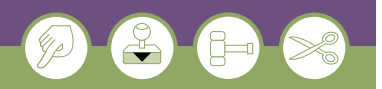

#### Uwaga

Gdy masz możliwość wyboru pomiędzy skanowaniem odbitki a oryginalnym filmem, praca z kliszą w większości przypadków zaowocuje lepszymi wynikami. Nawet skrajnie niedoświetlony lub prześwietlony film jest lepszym źródłem informacji niż odbitka z niego wywołana. Ponadto z negatywu można uzyskać kolejna odbitke, której nie trzeba będzie poświęcać specjalnej uwagi. Kolory odbitek z czasem ulegają zmianom znacznie częściej niż kolory utrwalone na kliszy.

## **KOREKCJA** NIEDOŚWIETLONYCH ZDJĘĆ

Obrazy niedoświetlone są zazwyczaj ciemne lub przyćmione, pozbawione prawdziwych, bogatych czerni i czystych bieli. Cienie nie zawierające żadnych użytecznych informacji i białe obszary (jak np. śnieg), które poszarzały, to znaki ostrzegawcze, że światłomierz aparatu został oszukany przy obliczaniu czasu naświetlania. Obrazy, które wyblakły wraz z upływem czasu, także zdradzają objawy niedoświetlenia, można je więc ratować dokładnie tymi samymi metodami.

## Korzystanie z trybu mieszania Screen (Mnożenie odwrotności)

Nie ma nic gorszego niż próba ratowania ferrotypu — bezodblaskowej fotografii na nośniku z metalowej płytki pokrytej ciemną emalią. Ferrotypia była popularną i niedrogą techniką fotograficzną stosowaną od roku 1856 aż do wczesnych lat dwudziestego wieku. Rysunek 3.1 przedstawia oryginał, który jest zbyt ciemny, by w jakimkolwiek stopniu móc go wykorzystać. Do rozjaśnienia obrazu użyłam kilku warstw dopasowania *Curves* (*Krzywe*) w trybie mieszania *Screen* (*Mnożenie odwrotności*). Efekt tego działania przedstawia rysunek 3.2.

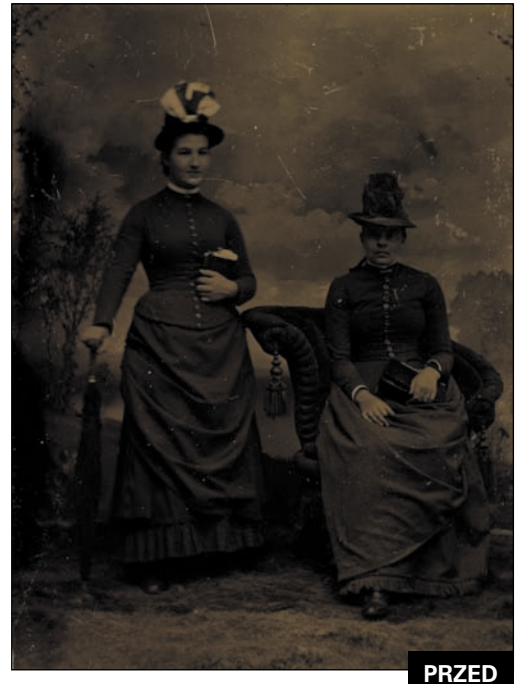

*Rysunek 3.1.* 

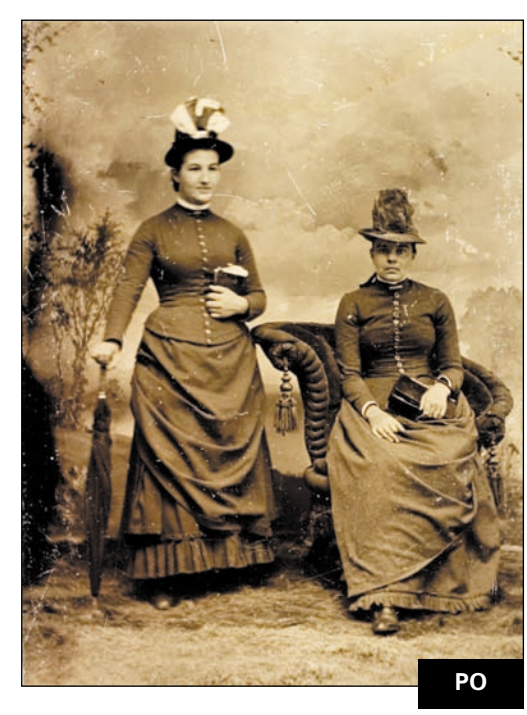

*Rysunek 3.2.* 

 $\bigoplus_{\zeta}$   $\zeta$  ch3 tintype.jpg

1. Jeśli przeprowadzamy duże korekty tonalne lub barwne, dobrym nawykiem jest śledzenie ważnych informacji tonalnych poprzez dodanie próbników koloru tak, jak pokazano na rysunku 3.3. W tym przykładzie dodałam cztery próbniki koloru, by śledzić światła i cienie na sukience, odcienie skóry oraz tło studia.

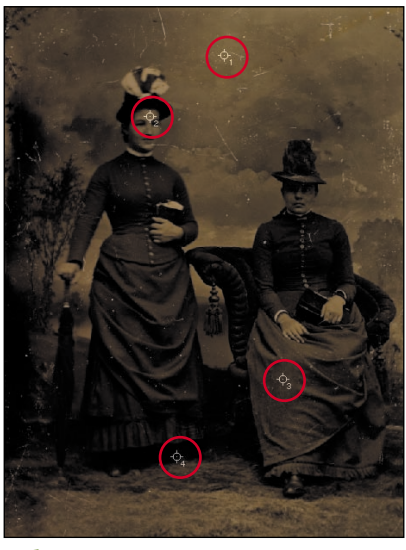

*Rysunek 3.3.* 

*Próbniki koloru pozwalają na pomiar i śledzenie zmian tonalnych*

- 2. Gdy śledzisz zmiany ekspozycji, dobrze jest ustawić odczyt w palecie *Info* na K (czarny), który podawany jest w skali od 1 do 100%. Jeśli chcesz zmienić odczyt palety *Info*, kliknij i przytrzymaj kolejne ikony próbnika, i z menu wybierz opcję *Grayscale* (*Skala szarości*).
- 3. Dodaj warstwę dopasowania *Curves* (*Krzywe*), kliknij *OK* bez zmieniania czegokolwiek w oknie dialogowym, a następnie zmień tryb mieszania tej warstwy na *Screen* (*Mnożenie odwrotności*).
- 4. Obserwacja palety *Info* jest kluczowa, jeśli chcesz zrozumieć, jak tryby mieszania wpływają na dane obrazu. Aby porównać

wartości próbników przed i po zmianie, kliknij dwa razy ikonę warstwy dopasowania. Jak pokazano na rysunku 3.4, pierwsza wartość (przed ukośnikiem) jest wartością oryginalną próbki, a druga (po ukośniku) przedstawia wartość po edycji.

- Próbnik 1: Wartość próbnika tła zmieniła się z 63% na 37%.
- Próbnik 2: Odcień skóry zmienił się z 65% na 38%.
- Próbnik 3: Odcień sukienki zmienił się z 84% na 68%.
- Próbnik 4: W tym przykładzie wartość cieni pozostała niezmieniona.

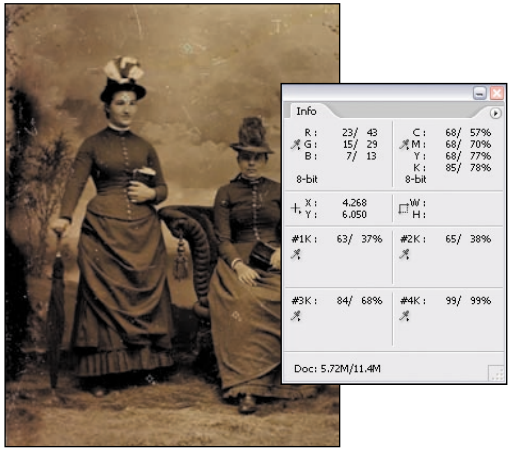

## *Rysunek 3.4.*

*Zmiana trybu mieszania warstwy na Screen (Mnożenie odwrotności) rozjaśni ciemne obrazy. Jeśli warstwa dopasowania jest aktywna, na palecie Info można śledzić zmiany wartości tonalnych*

Oczywiście wartości otrzymane przez Ciebie będą się różnić od tych, jakie ja uzyskałam, gdyż zaznaczenie dokładnie tych samych punktów obrazu jest praktycznie niemożliwe.

5. Zwiększ efekt rozjaśnienia, kopiując warstwę dopasowania *Curves* (*Krzywe*) poprzez przeciągnięcie jej nad ikonę *New Layer* (*Nowa warstwa*). Możesz też powie-

#### 90 Photoshop. Restauracja i retusz

lić istniejącą warstwę, naciskając klawisze *Ctrl+J* (Mac OS: *Cmd+J*).

6. W bieżącym przykładzie dwukrotnie skopiowałam wyjściową warstwę dopasowania *Curves* (*Krzywe*), lecz dodanie trzeciej warstwy za bardzo rozjaśniło zdjęcie. Zmniejszyłam zatem wartość parametru *Opacity* (*Krycie*) ostatniej warstwy, otrzymując w efekcie obraz pokazany na rysunku 3.5.

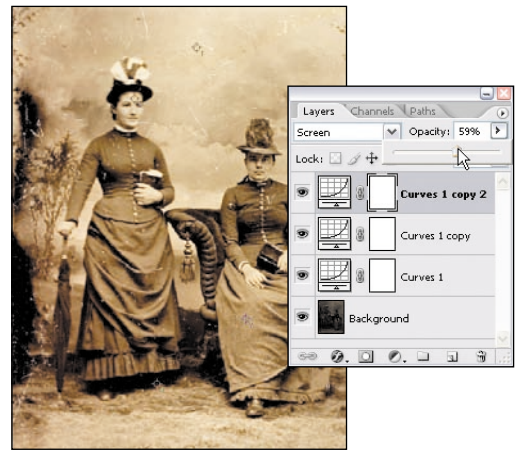

#### *Rysunek 3.5.*

*Powielanie warstw dopasowania zwiększa efekt zmiany ekspozycji. Efekt ten można zredukować, zmniejszając wartości krycia warstwy*

## Wskazówka

Dla ciemnych, niedoświetlonych obrazów zmiana trybu mieszania na *Linear Dodge* (*Rozjaśnianie liniowe*) także może zwiększyć efekt rozjaśnienia i jednocześnie zwiększyć kontrast obrazka.

## Ostrze*i*enie

Zbyt duży kontrast uzyskany za pomocą trybów mieszania lub zmian tonalnych może skutkować efektem posteryzacji (rysunek 3.6), który podczas drukowania może powodować pasmowanie. Uważaj na to, jak bardzo zmieniasz wartości tonalne (rozjaśniasz i przyciemniasz zdjęcie), a unikniesz posteryzacji.

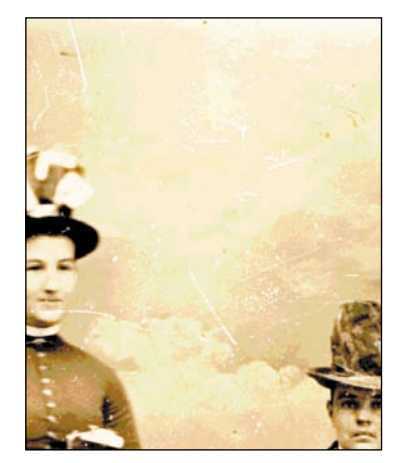

#### *Rysunek 3.6.*

*Posteryzacja obrazu może skutkować pasmowaniem podczas drukowania*

Teraz, gdy ekspozycja została poprawiona, uszkodzenia są dość widoczne. Techniki naprawy obrazu poznasz w rozdziale 6., "Naprawianie uszkodzeń".

## Korekty tonalne

Czujniki aparatu mogą zostać oszukane podczas dobierania czasu naświetlenia, jeśli na zdjęciu próbujemy uwiecznić jakiś jasny obiekt. W następującym przykładzie czujnik aparatu został oszukany przez słońce przebijające się przez chmury na jasnym, porannym niebie, powodując niedoświetlenie dolnej części zdjęcia (rysunek 3.7). Z kolei widoczny na rysunku 3.8 obraz jest tonalnie wyważony, a moje wspomnienia z tego wczesnego porannego spaceru zostały zachowane.

## $\bigoplus_{\alpha\in\mathbb{Z}}$  ch3 underexposed beach.jpg

Ponieważ tylko połowa obrazu jest niedoświetlona, zastosowanie warstwy dopasowania do całego obrazu spowoduje bardzo poważne prześwietlenie tej połowy, której ekspozycja jest poprawna. Maska warstwy pozwala kontrolować, na którą część obrazu będzie oddziaływać warstwa dopasowania — zamalowanie na czarno fragmentów maski zabezpieczy określone obszary zdjęcia przed zmianą. Jeśli chcesz uzyskać równomierne, płynne przejście z miejsc dobrze naświetlonych do nie-

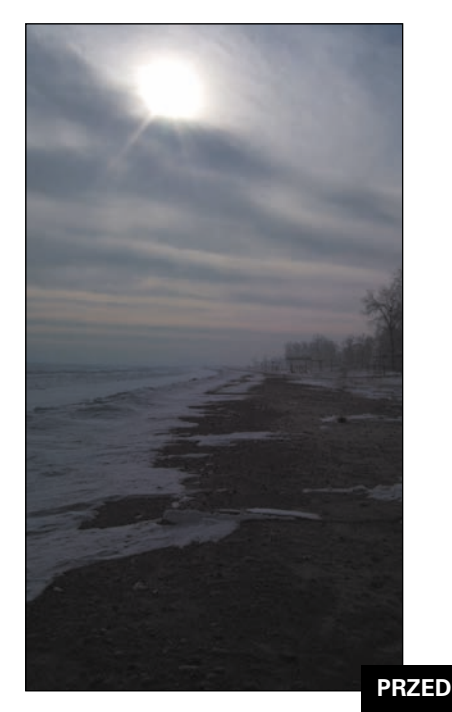

*Rysunek 3.7.* 

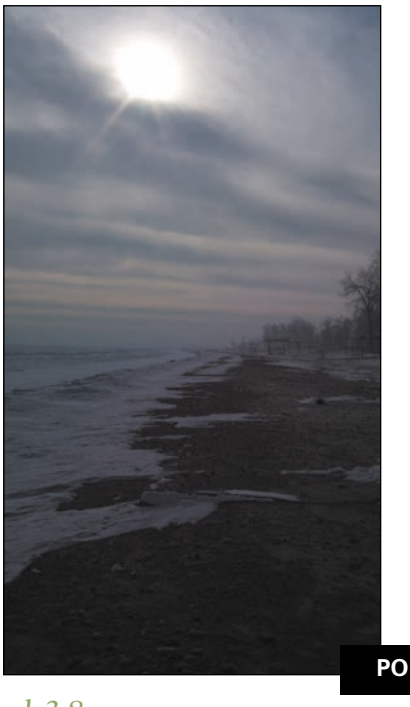

*Rysunek 3.8.* 

doświetlonych fragmentów zdjęcia, użyj narzędzia *Gradient*, które nakłada kolor na całą powierzchnię obrazu, począwszy od czerni, poprzez różne odcienie szarości, aż do bieli.

- 1. Dodaj warstwę dopasowania *Curves* (*Krzywe*) i kliknij przycisk *OK*. Jeśli problematyczny obszar jest zbyt ciemny (jak w tym przypadku), zmień tryb mieszania na *Screen* (*Mnożenie odwrotności*) lub *Linear Dodge* (*Rozjaśnianie liniowe*), jeśli zaś jest zbyt jasny — wybierz *Multiply* (*Mnożenie*) lub *Linear Burn* (*Ściemnianie liniowe*).
- 2. W omawianym przykładzie zmieniłam tryb mieszania na *Linear Dodge* (*Rozjaśnienie liniowe*), dzięki czemu obraz uległ rozjaśnieniu, wzrósł również jego kontrast. Jednak takie działanie spowodowało, że niebo stało się zbyt jasne (rysunek 3.9).

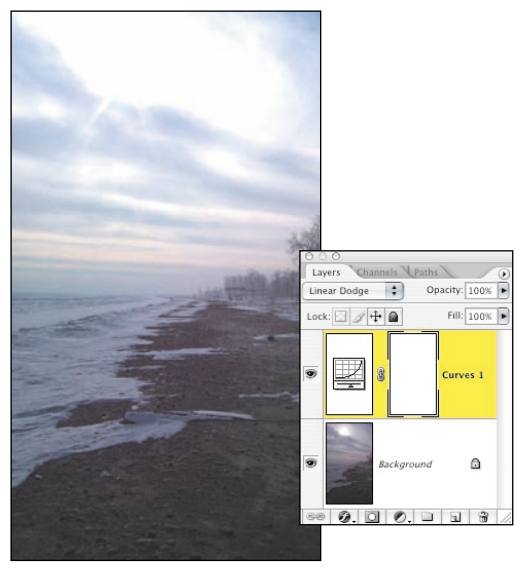

*Rysunek 3.9.* 

*Ustawienie trybu mieszania warstwy na Linear Dodge (Rozjaśnianie liniowe) za bardzo rozjaśniło obraz*

3. Aby określić, gdzie powinno rozpoczynać się działanie warstwy korekcyjnej, włącz narzędzie *Gradient* i kliknij ikonę *Linear Gradient* (*Gradient liniowy*), znajdującą się na pasku opcji. Otwórz panel wyboru gradientu i wybierz czarny-biały, czyli trzeci od lewej w górnym rzędzie (rysunek 3.10).

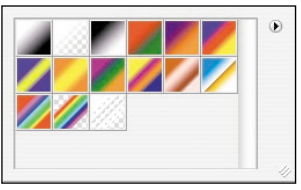

#### *Rysunek 3.10.*

*Wybór nieprzezroczystego, czarno-białego gradientu*

4. Traktuj narzędzie *Gradient* jak bardzo duży pędzel, który zamalowuje cały obraz jednym pociągnięciem. Nanoszenie gradientu zacznij w miejscu, w którym chcesz ograniczyć efekt rozjaśnienia (w tym przykładzie będzie to tuż pod słońcem) i zakończ na obszarze, gdzie powinno zaczynać się działanie warstwy dopasowania (tutaj będzie to górna część horyzontu), jak widać to na rysunku 3.11. Jeśli za pierwszym razem efekty nie będą zadowalające lub

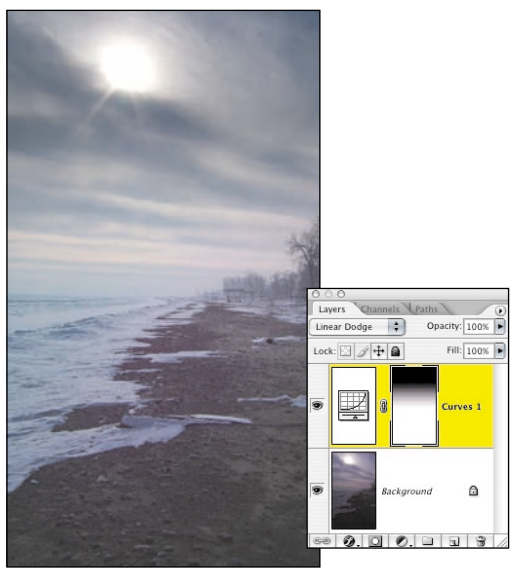

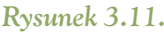

*Nanoszenie gradientu na masce warstwy dopasowania pozwala kontrolować, na jakich obszarach zmiany będą zastosowane*

na zdjęciu wyraźnie będzie rysować się granica pomiędzy oryginalnym i skorygowanym obszarem, to ponownie nanieś gradient bezpośrednio na ten sam fragment, na który nałożyłeś poprzedni gradient. Działanie to powtarzaj, dopóki nie uzyskasz zadawalających rezultatów. Wszędzie tam, gdzie gradient jest czarny, korekta tonalna będzie ukryta, natomiast w miejscach jasnych zmiany będą widoczne.

5. Wzmocnij efekt rozjaśnienia, kopiując warstwę dopasowania poprzez przeciągnięcie jej nad ikonę *New Layer* (*Nowa warstwa*). Jeśli to konieczne, zmień wartość parametru krycia warstwy tak, jak na rysunku 3.12. Jak widać, przy kopiowaniu warstwy dopasowania kopiujesz również jej maskę.

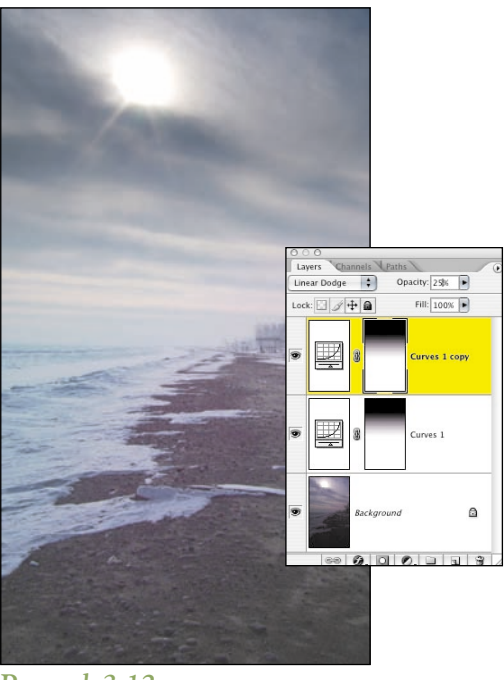

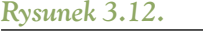

*Kopiowanie warstwy dopasowania wraz z maską warstwy wzmacnia efekt i jednocześnie zachowuje maskę warstwy*

#### Rozdział 3. Korekcja naświetlania 93

## Korekta tłumienia światła

Użycie zewnętrznej lampy błyskowej powoduje tyle samo problemów związanych z cieniami i tłumieniem flesza, ile ich rozwiązuje. Rysunek 3.13 pokazuje jeden z problemów naświetlania fleszem, w którym lampa błyskowa nie obejmuje dokładnie całego przedmiotu na zdjęciu, powodując lekkie niedoświetlenie dolnej części obrazu. W tym przykładzie za pomocą Photoshopa idealnie połączysz słabo oświetlone zdjęcie z jego jaśniejszą wersją, w rezultacie otrzymując obraz widoczny na rysunku 3.14.

#### $\bigoplus_{k\geq 0} \mathbb{Z}$  ch3 unevenflash.jpg

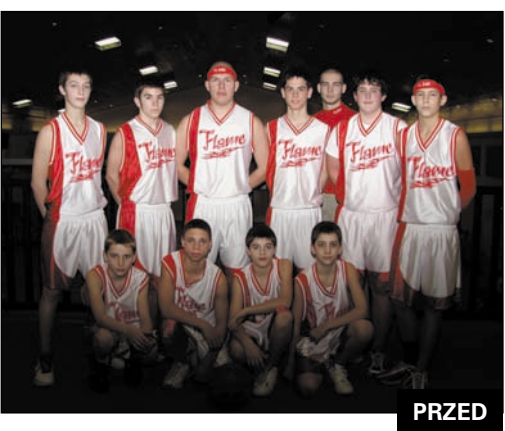

**Scott Seewald** ©Scott Seewald

*Rysunek 3.13.* 

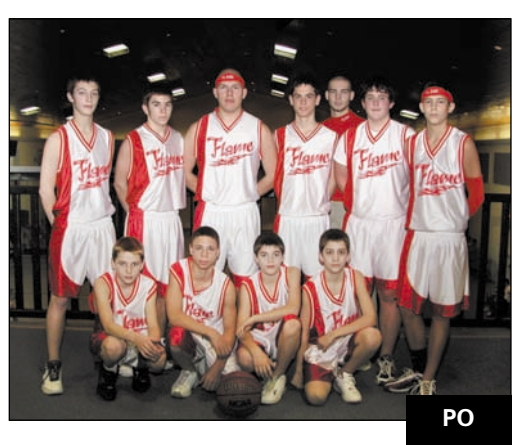

*Rysunek 3.14.* 

1. Aby rozjaśnić dolną część obrazu oraz krawędzie zdjęcia, dodaj warstwę dopasowania *Levels* (*Poziomy*), kliknij *OK* i zmień jej tryb mieszania na *Screen* (*Mnożenie odwrotności*). Odwróć maskę warstwy za pomocą polecenia *Image/Adjustment/Invert* (*Obrazek/ Dopasuj/Odwrotność*) lub naciśnij klawisze *Ctrl+I* (Mac OS: *Cmd+I*) — w ten sposób ukryjesz efekt rozjaśnienia. Obraz będzie wyglądał tak, jakbyś nic na nim nie zmieniał (rysunek 3.15).

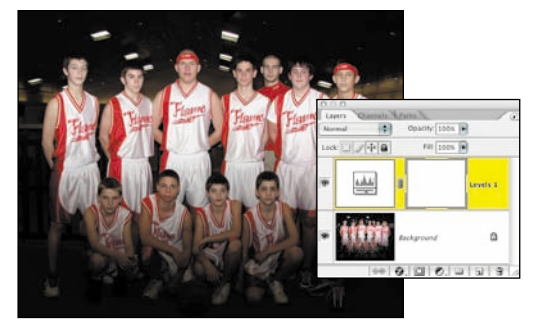

*Rysunek 3.15. Odwracając maskę, ukryjesz zmiany*

2. Włącz narzędzie *Gradient* i upewnij się, że kolor narzędzia jest biały. Na pasku opcji wybierz gradient *Foreground to Transparent* (*Kolor narzędzia do przezroczystości*), zakreślony na rysunku 3.16. Praca z tym typem gradientu pozwoli Ci na połączenie kilku gradientów na jednej masce warstwy, dzięki czemu rozjaśnisz więcej niż tylko jeden fragment zdjęcia.

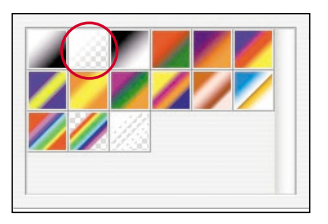

## **PO** *Rysunek 3.16.*

*Wybór gradientu Foreground to Transparent (Kolor narzędzia do przezroczystości)*

#### 94 Photoshop. Restauracja i retusz

3. Uruchom tryb pełnego ekranu naciskając klawisz *F*. Upewnij się, że narzędzie *Gradient* jest włączone, kliknij i przeciągnij kursorem od dołu obrazu aż do poziomu pasa zawodników w drugim rzędzie. Następnie nanieś jeden gradient od lewej strony obrazka aż do ramienia pierwszego stojącego zawodnika, i kolejny analogicznie — od prawej strony aż do zawodnika stojącego najbardziej na zewnątrz (rysunek 3.17). Aby zobaczyć maskę, kliknij ją, przytrzymując klawisz *Alt* (Mac OS: *Option*). Ponowne takie kliknięcie przywróci widok obrazka.

#### Wskazówka

Jeśli używasz narzędzia *Gradient*, łatwiej jest pracować w trybie pełnego ekranu, z obrazkiem pomniejszonym na tyle, by widzieć zarówno obrazek, jak i obszar roboczy. Jeśli zachodzi taka potrzeba, zacznij rysować gradient poza obrazkiem, by w ramach zdjęcia znalazła się tylko jego część, dzięki czemu wybrany fragment ulegnie bardzo subtelnemu rozjaśnieniu lub przyciemnieniu.

4. Skopiowanie warstwy dopasowania jeden lub więcej razy wzmocni efekt rozjaśnienia (rysunek 3.18).

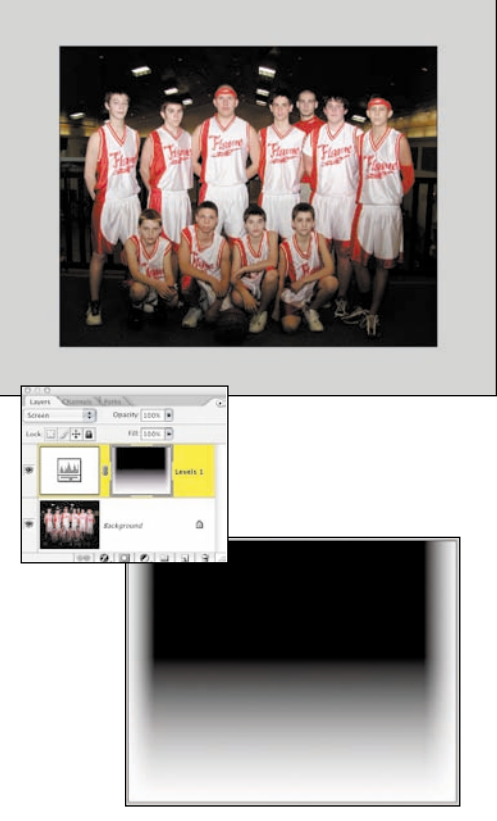

#### *Rysunek 3.17.*

*Gradient Foreground to Transparent (Kolor narzędzia do przezroczystości) pozwala łączyć kilka gradientów na jednej masce*

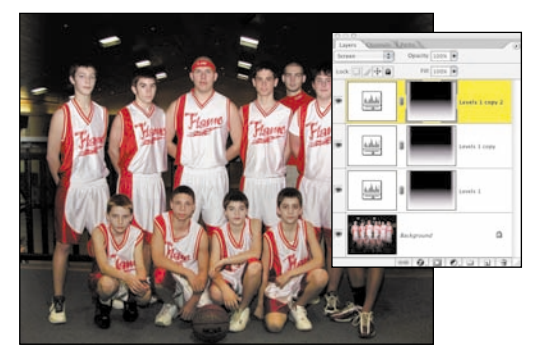

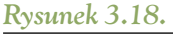

*Powielenie warstwy dopasowania wzmacnia efekt rozjaśnienia*

### Malowanie z wykorzystaniem warstw dopasowania

Oczywiście nie wszystkie niedoskonałości obrazów są ułożone w jednej linii lub występują w jednym zakresie tonalnym, tak jak to miało miejsce w poprzednich przykładach. Kiedy muszę poprawić nieregularną powierzchnię, maluję na masce warstwy dopasowania, wykorzystując do tego pędzle Photoshopa i tablet graficzny firmy Wacom. Na rysunku przedstawiającym łódź na skutym lodem jeziorze Huron (rysunek 3.19) śnieg oszukał światłomierz aparatu. Obraz jest zbyt ciemny i piękno białej łodzi zagubionej w zimnej pustce przepadło bezpowrotnie. Dzięki rozjaśnieniu całego zdjęcia i zaakcentowaniu łodzi i śniegu, zdjęcie stanie się znacznie bardziej interesujące (rysunek 3.20).

#### $A \rightarrow \infty$  ch3 blueboat.jpg

- 1. Dodaj warstwę dopasowania *Levels* (*Poziomy*), a następnie, jak opisywałam w rozdziale 2., "Poprawianie kontrastów i tonów", przesuń suwaki świateł i cieni do krawędzi histogramu. Wybierz kroplomierz *Set Gray Point* (*Punkt szarości*) i kliknij łódź — w ten sposób zrównoważysz silnie niebieskie zabarwienie zdjęcia (rysunek 3.21).
- 2. Aby rozjaśnić łódź, dodaj warstwę dopasowania *Curves* (*Krzywe*) i zmień tryb mieszania na *Screen* (*Mnożenie odwrotności*). Rysunek 3.22 pokazuje, że efektem ubocznym jest rozjaśnienie całego obrazu.
- 3. Ukryj efekty działania warstwy *Curves* (*Krzywe*) — naciskając *Ctrl+I* (Mac OS: *Cmd+I*), odwróć maskę warstwy dopasowania.
- 4. Klikając ikonę *Foreground* (*Kolor narzędzia*), otwórz próbnik kolorów i w sekcji HSB ustaw wartości 0, 0 i 50%. W ten sposób wybierzesz kolor średnio szary (rysunek 3.23). Następnie dużym pędzlem o miękkiej końcówce zamaluj łódź tak, jak pokazano na rysunku 3.24.

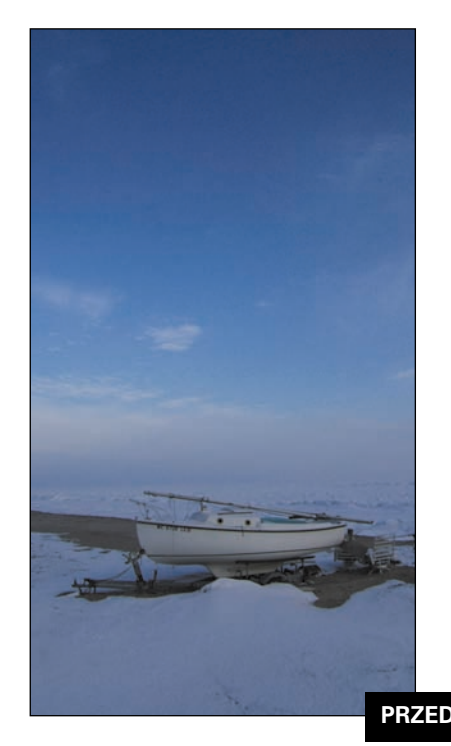

*Rysunek 3.19.* 

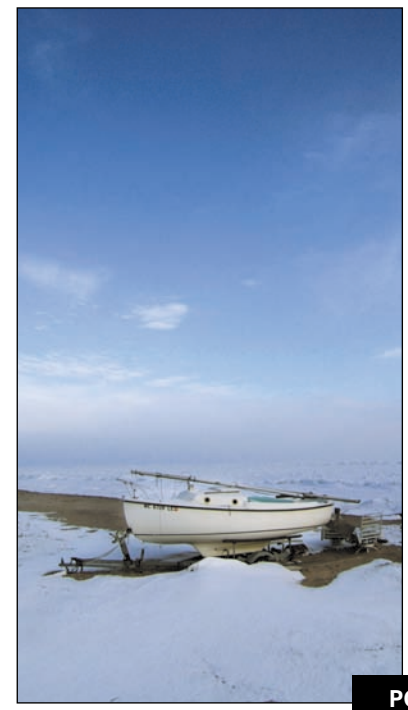

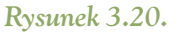

**PO**

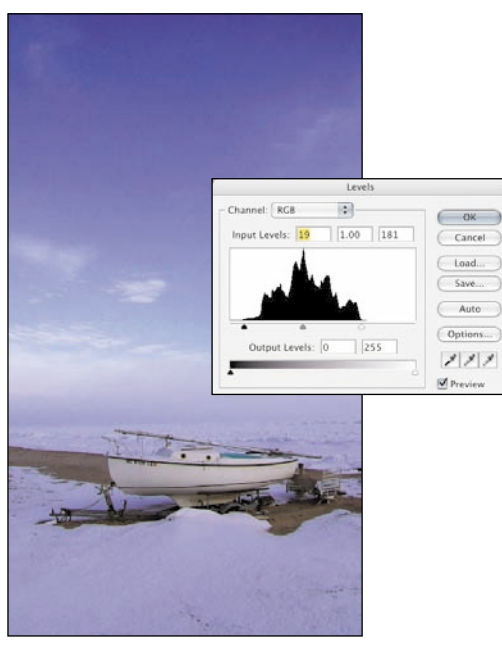

#### *Rysunek 3.21.*

*Za pomocą poziomów popraw ogólną ekspozycję i usuń niebieskie zabarwienie zdjęcia*

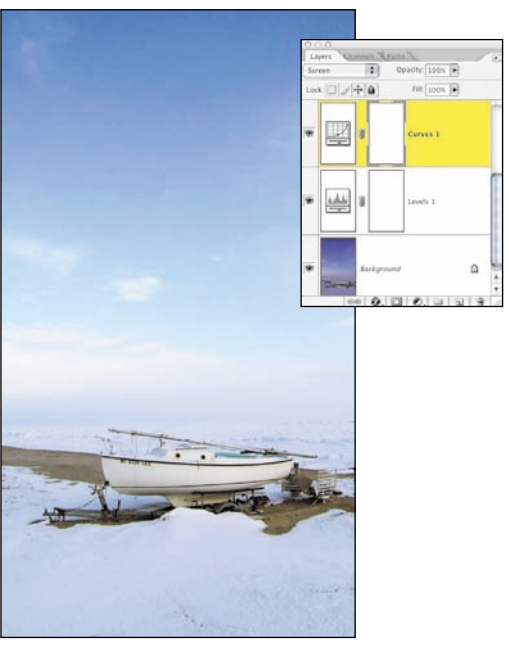

#### *Rysunek 3.22.*

*Tryb mieszania Screen (Mnożenie odwrotności) rozjaśni cały obraz*

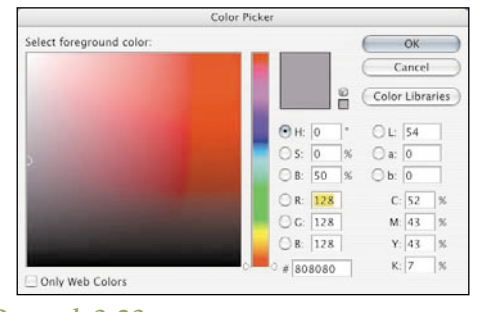

#### *Rysunek 3.23.*

*W sekcji HSB wpisz wartości 0, 0 i 50%* 

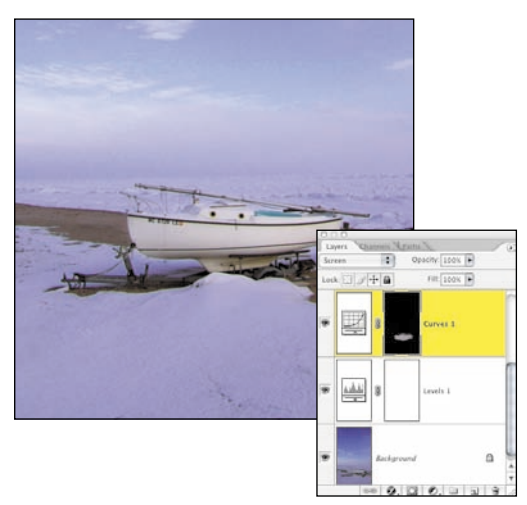

#### *Rysunek 3.24.*

*Pomalowanie maski warstwy pozwala na ostrożne rozjaśnianie tylko wybranych obszarów*

5. Do mocniejszego rozjaśnienia łodzi użyj sztuczki, którą podzielił się ze mną Dave Billman. Zamiast malować jaśniejszym kolorem na masce warstwy, co mogłoby spowodować niejednolity efekt, Dave radzi kliknąć maskę warstwy, przytrzymując klawisz *Ctrl* (Mac OS: *Cmd*), i w ten sposób wybrać maskę do edycji. Zignoruj ostrzeżenie: "*No pixels are more than 50% selected. The selection edges will not be visible*" ("*Żadne piksele nie są zaznaczone bardziej niż 50%. Krawędzie zaznaczenia nie będą widoczne*"). Wiadomość ta oznacza tyle, że zaznaczenie jest aktywne, ale różnica jest niewystarczająca, by Photoshop mógł je narysować.

6. Zmień kolor narzędzia na szary o 10 – 25% jaśniejszy (w tym przypadku 0, 0, 75%) i wypełnij aktywne zaznaczenie, wybierając *Edit/Fill* (*Edycja/Wypełnij*). Następnie w oknie dialogowym z listy rozwijalnej wybierz *Foreground Color* (*Kolor narzędzia*) — w ten sposób otrzymasz zdjęcie widoczne na rysunku 3.25. Powtórz czynności tyle razy ile trzeba, dobierając w razie potrzeby jaśniejsze odcienie szarości. Dzieki takiemu wypełnieniu unikniesz niejednolitego rozjaśnienia.

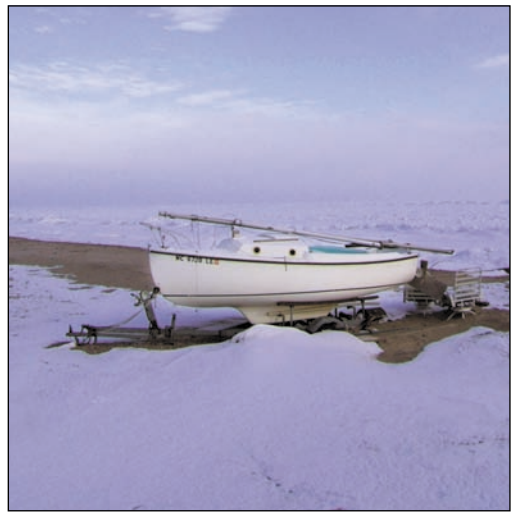

#### *Rysunek 3.25.*

*Wypełnienie aktywnego zaznaczenia jaśniejszym odcieniem szarości jest dokładniejsze niż malowanie na masce warstwy*

7. Śnieg powinien być jaśniejszy — dodaj nową warstwę *Curves* (*Krzywe*) i zmień jej tryb mieszania na *Screen* (*Mnożenie odwrotności*). Następnie odwróć maskę warstwy i miękkim pędzlem z 50% odcieniem szarości zamaluj śnieg w dolnej części obrazka (rysunek 3.26). Metodą Dave'a możesz też rozjaśnić śnieg według własnego upodobania. Dopracuj efekt rozjaśnienia, zmieniając odpowiednio wartość parametru krycia warstwy dopasowania.

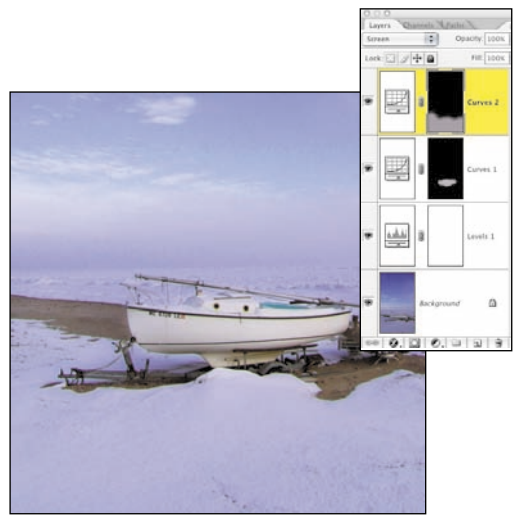

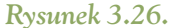

*Zamalowanie śniegu miękkim pędzlem sprawi, że połączenie między jaśniejszym a ciemniejszym obszarem jest niedostrzegalne*

Technika ta daje Ci możliwość decydowania, gdzie i w jakim stopniu zastosować korekty tonalne. Jeśli dodatkowo wykorzystasz pędzle o miękkich końcówkach, w rezultacie zmiany tonalne będą trudne do wykrycia.

## Lepiej dwa razy niż raz

Format plików Camera Raw pozwala zachowywać najwyższą jakość obrazu i oferuje najlepszą elastyczność przetwarzania. Jako że każdy producent opracował nieco inny wariant formatu RAW, oraz inaczej go nazywa, musisz więc sprawdzić w instrukcji swego aparatu, czy oferuje on możliwość zapisywania zdjęć w tym formacie. Dużą zaletą korzystania z plików RAW jest możliwość otrzymania kilku wariantów zdjęcia w wyniku zmiany ekspozycji w module Camera Raw, a następnie połączenie rezultatów w jeden idealny obraz. Ponadto, jeśli podczas wykonywania serii naświetleń użyjesz statywu, będziesz mógł uzyskać obraz w formacie HDR (ang. high dynamic range), a tym samym znacznie rozszerzyć zakres tonalny zdjęcia.

Obraz przedstawiony w poniższym przykładzie został zrobiony bez statywu, tak więc dysponuję

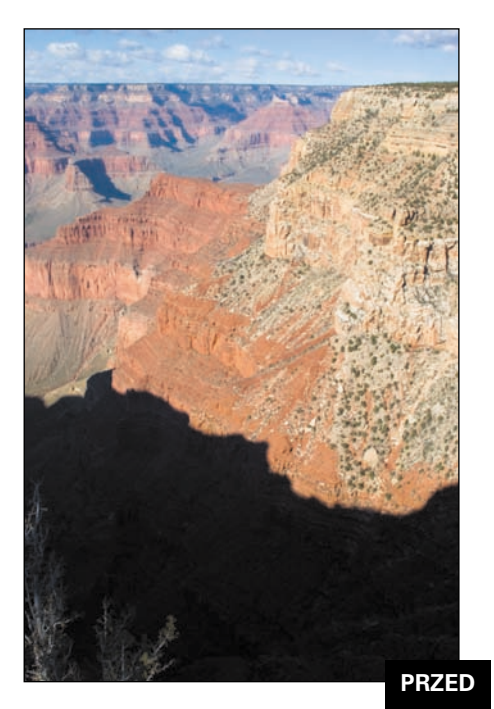

*Rysunek 3.27.* 

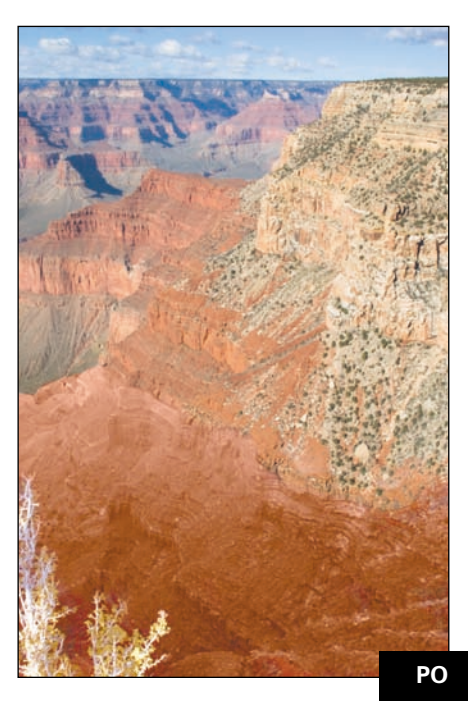

*Rysunek 3.28.* 

tylko jednym ujęciem. Trzeba będzie poddać je dwukrotnej obróbce — raz pod kątem cieni, a raz świateł. Jak pokazano na rysunku 3.27, górna część kanionu jest dobrze oświetlona, podczas gdy jego dolne partie są zbyt ciemne. Poprzez połączenie dwóch wersji tego samego zdjęcia byłam w stanie uzyskać obraz widoczny na rysunku 3.28.

#### $\bigoplus_{k\geq 0} \mathbb{Z}$  ch3 grand canyon.jpg

Jeśli chcesz zachować elastyczność podczas dwukrotnej obróbki tego samego zdjęcia, gorąco polecam zastosowanie obiektów inteligentnych, które pozwalają umieścić oryginalny plik RAW na oddzielnej warstwie dokumentu Photoshopa. W efekcie możesz dowolnie wpływać na pliki RAW, korygując je pod kątem całego projektu. Ogólnie technikę tę można podzielić na pięć podstawowych kroków — osadzenie dwóch wersji tego samego obrazka jako obiektów inteligentnych, połączenie powstałych obiektów za pomocą masek warstwy, skorygowanie kompozycji, przeskalowanie jej oraz usunięcie przekłamań kolorów.

1. Przede wszystkim ustal najmniejszy oraz domyślny rozmiar, w jakim moduł Camera Raw może otworzyć daną fotografię. Otwórz obraz RAW — okno dialogowe modułu pojawi się automatycznie, a następnie kliknij menu *Size* (*Rozmiar*) i przytrzymaj przycisk myszy (rysunek 3.29). W przypadku mojego Canona 20D, najmniejszy rozmiar to 1024 na 1536, a format własny pliku 2336 na 3504. Zanotuj sobie obie wartości i kliknij *Cancel* (*Anuluj*).

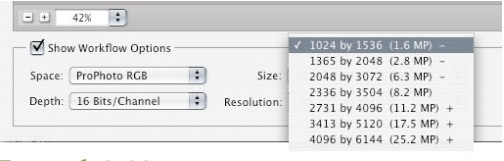

#### *Rysunek 3.29.*

*Sprawdź najmniejszą i standardową rozdzielczość zdjęcia w formacie RAW*

2. Wybierz polecenie *File/New* (*Plik/Nowy*) i utwórz 16-bitowy dokument RGB o wymiarach odpowiadających mniejszej spośród zanotowanych wartości (rysunek 3.30).

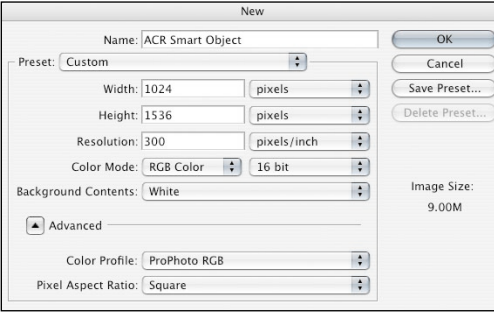

#### *Rysunek 3.30.*

*Otwórz nowy dokument o rozmiarze odpowiadającym najmniejszemu rozmiarowi fotografii w formacie RAW*

- 3*.* Wybierz polecenie *File/Place* (*Plik/Umieść*) i wskaż plik RAW. W ten sposób umieścisz go jako obiekt inteligentny. Sprawdź, czy rozmiar, głębia bitowa pliku i ustawienia *Color Space* (*Odstęp*) odpowiadają tym z dokumentu, który właśnie utworzyłeś.
- 4. Na pierwszym etapie przetwarzania popraw nasłonecznione fragmenty zdjęcia (rysunek 3.31). W omawianym przykładzie wykorzys-

tałam ustawienia automatyczne, kliknęłam zakładkę *Curve* (*Krzywa*) i z menu *Tone Curve* (*Krzywa tonów*) wybrałam opcję *Strong Contrast* (*Duży kontrast*) — w ten sposób jeszcze bardziej podkreśliłam majestat Wielkiego Kanionu.

5. Kliknij przycisk *Open* (*Otwórz*), znajdujący w prawym dolnym rogu okna Camera Raw, a Photoshop automatycznie umieści plik RAW w dokumencie. Naciśnij klawisz *Enter*, aby zaakceptować8. jego położenie, i nadaj warstwie nazwę highlights (światła).

## Ostrze¿enie

Jeśli chcesz niezależnie przetwarzać kilka kopii jednego obiektu inteligentnego, na podstawie tego samego pliku musisz utworzyć dwa różne obiekty inteligentne. Warstwę z obiektem inteligentnym powinieneś powielać przy użyciu polecenia *Layer/Smart Objects/New Smart Object via Copy* (*Warstwy/Obiekty inteligentne/Nowy obiekt inteligentny z kopii*) — nie przeciągaj jej nad ikonę *New Layer* (*Nowa warstwa*), gdyż w tym wypadku niezależna edycja tych obiektów nie będzie możliwa.

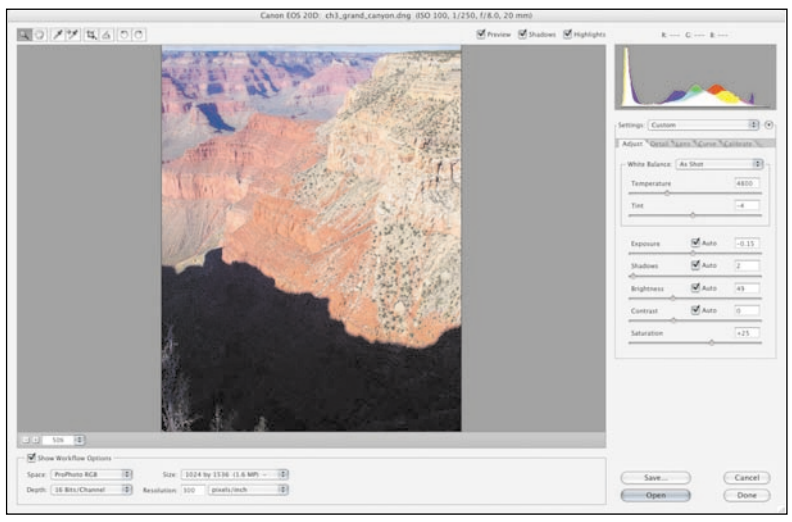

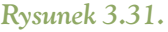

*Przetwórz pierwszy plik RAW pod kątem świateł*

#### 100 Photoshop. Restauracja i retusz

- 6. Po zaznaczeniu warstwy *highlights* wybierz polecenie *Layer/Smart Objects/New Smart Object via Copy* (*Warstwy/Obiekty inteligentne/Nowy obiekt inteligentny z kopii*) i nazwij drugą warstwę shadows (cienie). Kliknij dwukrotnie miniaturkę tej warstwy, a okno modułu Camera Raw otworzy się ponownie. Nadszedł czas, by zająć się obszarami cieni. W tak skrajnej sytuacji nie zmieniałam ustawień automatycznych i przekonałam się, że użycie krzywych daje najlepsze rezultaty. Otwórz zakładkę *Curve* (*Krzywe*) i z menu *Tone Curve* (*Krzywa tonów*) wybierz opcję *Linear* (*Liniowy*). Następnie podnieś punkt cieni i rozjaśnij obraz (rysunku 3.32). Przy okazji postanowiłam też wytłumić światła tak, że nieomal zniknęły.
- 7. W oknie dialogowym Camera Raw kliknij przycisk *Done* (*Gotowe*), a Photoshop sam przetworzy zdjęcie na obraz widoczny na rysunku 3.33. Pierwszy etap prac został zakończony.
- 8. Kolejny krok to połączenie dwóch obrazów. Można to zrobić na wiele różnych sposobów. Jedna z najprostszych metod polega na zastosowaniu maski warstwy. Zaznacz warstwę

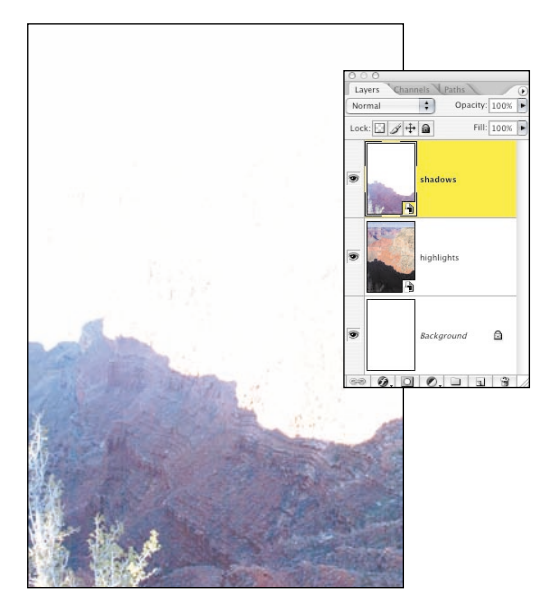

*Rysunek 3.33. Przetworzenie obiektu inteligentnego kończy pierwszy etap prac*

*shadows* i kliknij ikonę *Layer Mask* (*Maska warstwy*), znajdującą się w u dołu palety *Layers* (*Warstwy*). Wybierz duży, miękki pędzel i ustaw kolor narzędzia na czarny. Zamaluj wszystkie te obszary, których nie chcesz zmieniać — w tym przypadku będzie to jasne

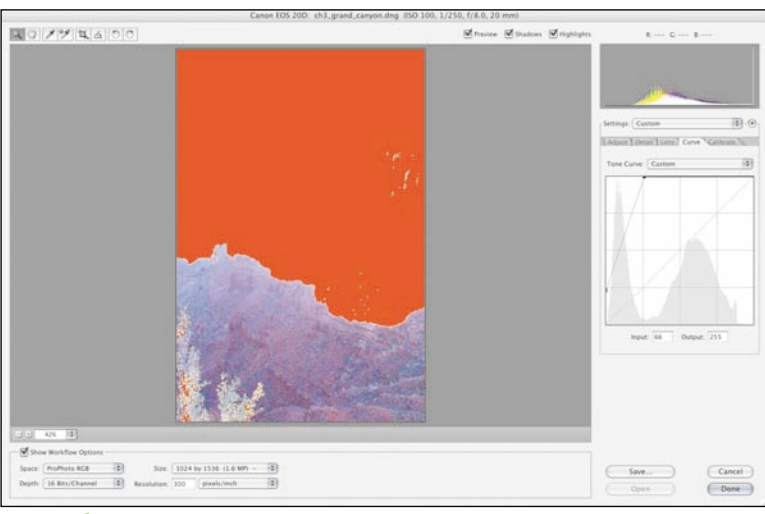

*Rysunek 3.32.* 

*Rozjaśnianie cieni przy użyciu polecenia Curves (Krzywe)*

niebo. W początkowej fazie nie musisz być zbyt dokładny, a otrzymany w efekcie obraz powinien przypominać ten, który zilustrowany został na rysunku 3.34.

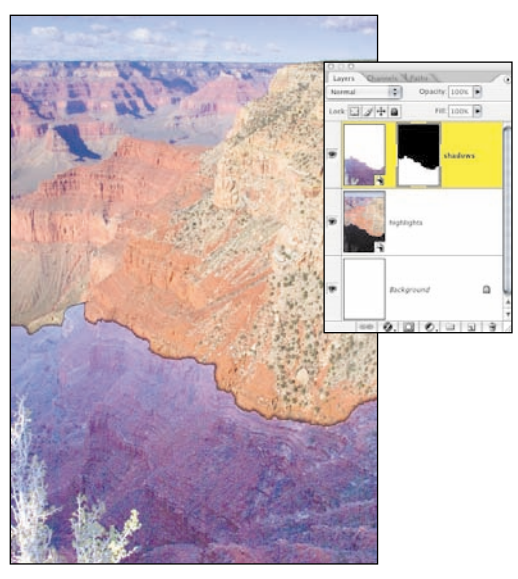

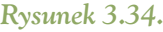

*Zamalowane na czarno fragmenty maski zakryją ten obszar nieba, który powinien pozostać bez zmian. Obszary niezamalowane pozostaną odkryte*

- 9. Powiększ obszar krawędzi, która łączy jaśniejszy i ciemniejszy fragment zdjęcia i zamaluj ją mniejszym pędzlem z końcówką o twardości 50%. Malując na czarno, odsłaniasz warstwę leżącą poniżej, malując na biało — aktywną warstwę *shadows*. Naciśnięcie klawisza *X* umożliwia szybką zamianę tych kolorów podczas malowania. W efekcie powinieneś uzyskać obraz przedstawiony na rysunku 3.35. Nie jest on doskonały, ale wyraźnie widać, że całość jest na najlepszej drodze do celu.
- 10. Rozdział 4., "Praca z kolorem", opisuje wiele technik korekty koloru, jednak w tym przypadku wystarczy użycie maski odcinania warstwy *Color Balance* (*Balans kolorów*). Wybierz polecenie *Layer/New Adjustment*

*Layer/Color Balance* (*Warstwa/Nowa warstwa dopasowania/Balans kolorów*) i kliknij *Use Previous Layer to Create Clipping Mask* (*Użyj poprzedniej maski do tworzenia maski odcinania*). Odcięcie warstwy dopasowania zapewnia, że będziemy oddziaływać tylko na piksele znajdujące się bezpośrednio pod odciętą warstwą.

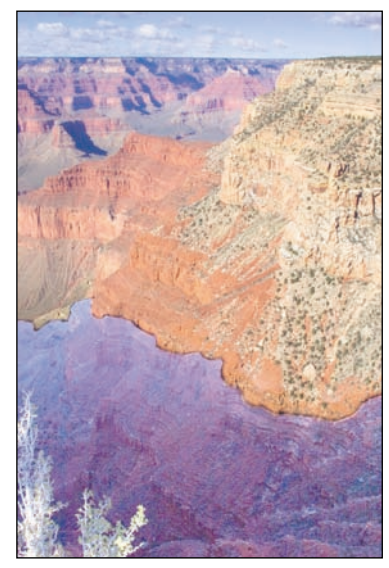

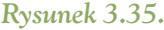

*Poprawianie maski coraz mniejszymi pędzlami wymaga cierpliwości, ale dzięki temu uzyskujesz większą kontrolę nad zamalowanym obszarem*

11. W oknie dialogowym *Color Balance* (*Balans kolorów*) popraw kolory dolnej i górnej części obrazu. W tym przykładzie wystarczy całkowicie usunąć kolor niebieski oraz dla obszarów cieni i półcieni zwiększyć zawartość kolorów magenta i czerwonego. Z czystej ciekawości sprawdziłam, jakie efekty mogą dać zmiany trybów mieszania, i zauważyłam, że zmiana trybu na *Color* (*Kolor*) pozwala na zatrzymanie większej ilości szczegółów (rysunek 3.36).

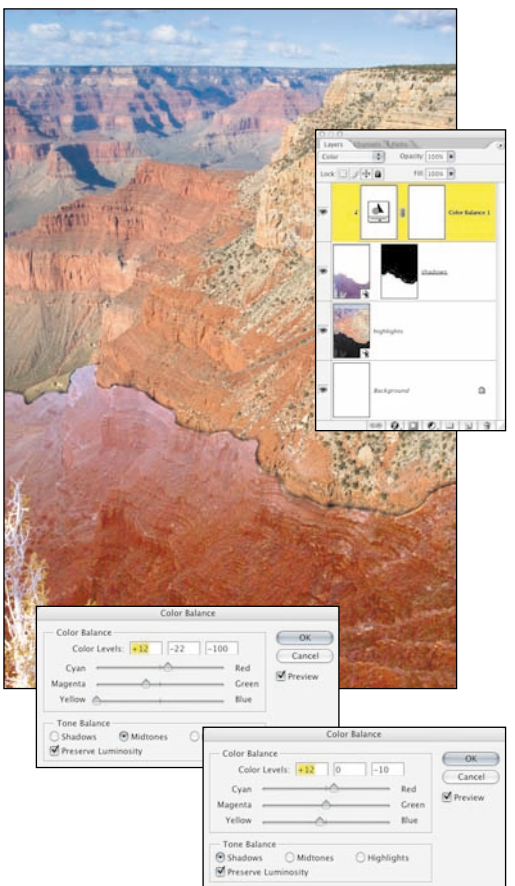

#### *Rysunek 3.36.*

*Odcięcie warstwy Color Balance (Balans kolorów) stanowi pierwszy krok w łączeniu kolorów dwóch obrazów*

Trzecia faza omawianej techniki polega na zmianie rozmiaru obrazu do pełnej rozdzielczości pliku jeszcze przed przystąpieniem do poprawiania krawędzi. Niestety żadne narzędzia malarskie, takie jak stempel czy pędzel korygujący, które są wręcz niezbędne przy ukrywaniu połączeń między warstwami, nie obsługują obiektów inteligentnych. W większości przypadków staram się unikać zmiany rozmiaru obrazka, ale pliki z obiektami inteligentnymi opartymi na plikach w formacie RAW są dużo bardziej elastyczne. Pierwszym krokiem jest zmiana rozmiaru, polegająca na zastąpieniu oryginalnego pliku tym samym plikiem, tylko o większej rozdzielczości. W przypadku aparatu Canon 20D pełny rozmiar obrazu w formacie RAW wynosi 2336 na 3504 pikseli i właśnie tych wartości użyję podczas zmiany rozmiaru.

- 12*.* Wybierz polecenie *Image/Image Size* (*Obrazek/Wielkość*30. *obrazka*) i wpisz 2336 na 3504 pikseli.
- 13. Aby zaktualizować rozdzielczość obiektów inteligentnych, kliknij dwukrotnie miniaturę warstwy *shadows* i za pomocą menu *Size* (*Rozmiar*) zmień rozmiar obrazu (rysunek 3.37). Zatwierdź zmiany, a mniejsza rozdzielczość obiektu inteligentnego zostanie zamieniona na pierwotną rozdzielczość pliku. Powtórz ten krok dla warstwy *highlights*.

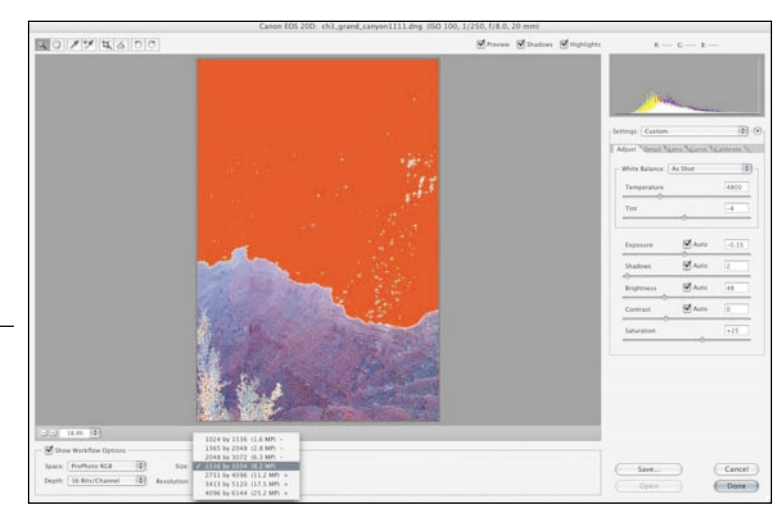

#### *Rysunek 3.37.*

*Po powiększeniu rozmiaru pliku zastąp dotychczasowe obiekty inteligentne nowymi, o rozdzielczości zwiększonej na podstawie danych zawartych w pliku RAW*

### Rozdział 3. Korekcja naświetlania 103

Czwarta faza polega na oczyszczeniu obszaru, w którym pliki nachodzą na siebie. W omawianym przykładzie należy wyretuszować rzucające się w oczy połączenie między warstwami, a i kolorom przyda się dodatkowa poprawka.

14. U szczytu stosu warstw dodaj nową warstwę o nazwie clean up (czyszczenie). Włącz narzędzie *Clone Stamp* (*Stempel*), zaznacz opcję *Sample All Layers* (*Próbkuj wszystkie warstwy*) i ustaw twardość stempla na 50%. Pobieranie próbek z obu stron krawędzi łączącej pozwoli na łatwiejsze zamaskowanie połączenia między warstwami. Do oczyszczenia krawędzi wykorzystaj narzędzie *Healing Brush* (*Pędzel korygujący*) z zaznaczoną tą samą, co powyżej, opcją (rysunek 3.38). Dodatkowe informacje na temat narzędzi *Clone Stamp* (*Stempel*) i *Healing Brush* (*Pędzel korygujący*) znajdziesz w rozdziale 5. "Usuwanie kurzu, plam i rys."

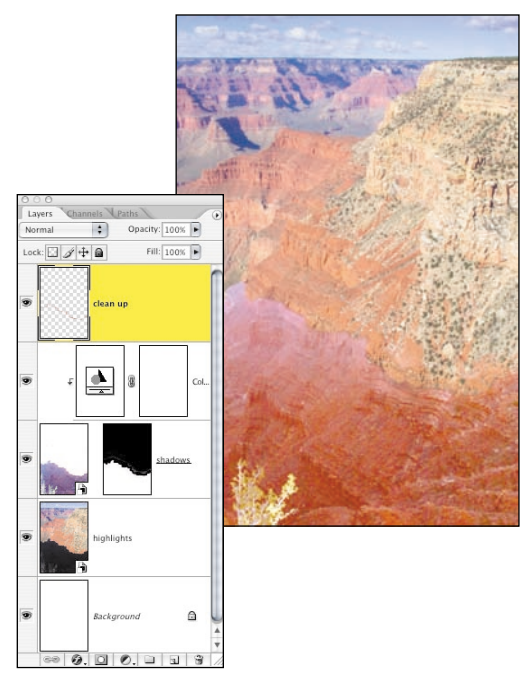

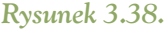

*Powielanie i korygowanie pustej warstwy pomoże ukryć łączenie między obrazami*

- 15. Często po kilku godzinach pracy nad obrazem, zmieniam zdanie i nagle chciałabym poprawić wykonane wcześniej korekty. W omawianym przykładzie kolorystyka wciąż wymaga udoskonalenia. Można tego łatwo dokonać, dodając kolejną warstwę i zmieniając jej tryb mieszania na *Color* (*Kolor*).
- 16. Za pomocą narzędzia *Eyedropper* (*Kroplomierz*) ze skał w górnej części obrazka pobierz próbkę intensywnego koloru pomarańczowego, a następnie dużym, miękkim pędzlem zamaluj leżące niżej obszary tak, by odpowiednio dopasować kolory (rysunek 3.39). Dodatkowe informacje na temat kolorowania obrazów znajdziesz w rozdziale 8., "Nadawanie zdjęciom blasku i poloru".

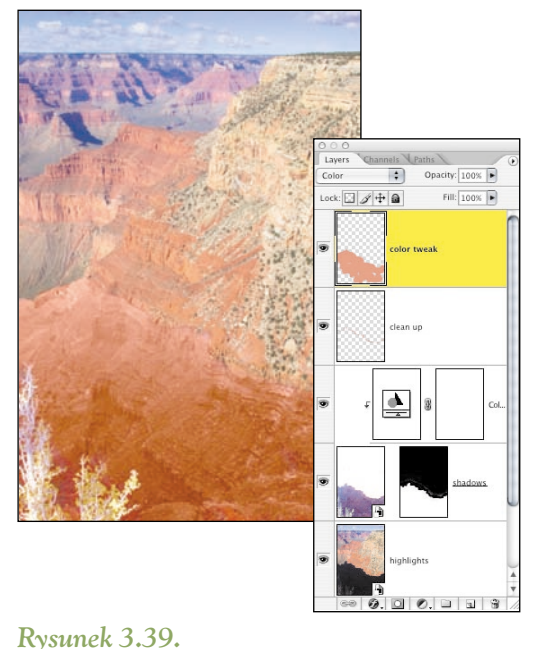

#### *Zamalowanie pustej warstwy kolorem skał połączy dwa obrazy*

Ostatnim krokiem udoskonalania jest wyostrzanie obrazu, dokładniej opisane w rozdziale 8. W przypadku zdjęć cyfrowych często używam bardzo łatwego w obsłudze i efektywnego filtra *High Pass* (*Górnoprzepustowy*).

#### 104 Photoshop. Restauracja i retusz

- 17. Złącz wszystkie widoczne warstwy w nową warstwę roboczą, naciskając kombinację *Ctrl+Alt+Shift+E* (Mac OS: *Cmd +Option+Shift+E*), a następnie zmień jej tryb na *Overlay* (*Nakładka*).
- 18. Wybierz polecenie *Filter/Other/High Pass* (*Filtr/Inne/Górnoprzepustowy*) i wpisz taką wartość parametru *Radius* (*Promień*), która lepiej uwydatni szczegóły. Pamiętaj, by obserwować główny obraz, a nie okno podglądu. Dla omawianego obrazka zastosowałam wartość 3 (rysunek 3.40).

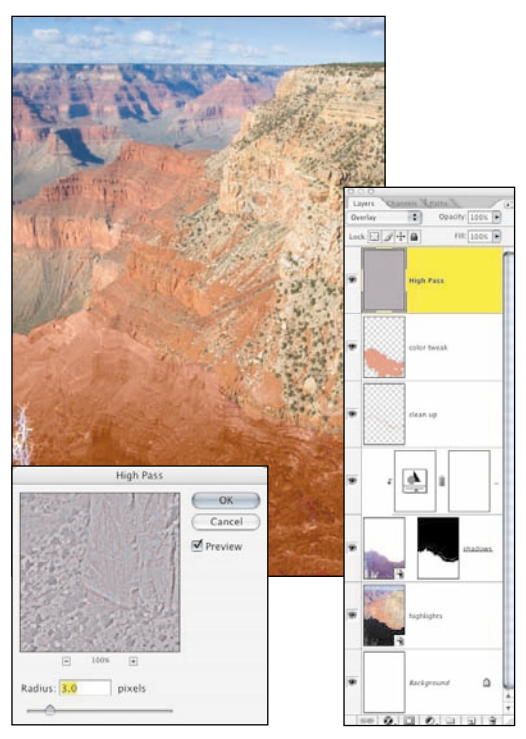

*Rysunek 3.40.* 

*Wyostrzanie przy użycia filtra High Pass (Górnoprzepustowy) jest bardzo skuteczne w przypadku zdjęć cyfrowych*

Podsumowując, przetwarzanie pliku RAW dwa, a nawet trzy razy pozwoli Ci na optymalizację zdjęcia pod kątem różnych zakresów tonalnych. Oczywiście połączenie otrzymanych w ten sposób wariantów zdjęcia wymaga pewnego nakładu pracy, ale końcowe rezultaty są tego warte.

## RATOWANIE PRZEŚWIETLONYCH ZDJĘĆ

Oryginalne slajdy pozytywowe lub pliki z aparatów cyfrowych to obrazy, które często są prześwietlone. Dodatkowo filmy takie jak Kodak Ektachrome czy AgfaChrome, a także wiele cyfrowych aparatów nie posiada takiej tolerancji naświetlenia, jaką mają kolorowe filmy negatywowe, tym samym czyniąc je bardziej czułymi na prześwietlenia. Tak jak w przypadku niedoświetlenia, poważnie prześwietlony obraz może nie zawierać wielu informacji (jeśli w ogóle), z którymi można pracować. Jeśli prześwietlone obszary są puste, całkowicie białe lub jeśli paleta *Info* wskazuje wartość 255, 255, 255, w żaden sposób nie da się odtworzyć informacji o obrazie, ponieważ w ogóle ich nie ma. W poniższych ćwiczeniach będziesz miał do czynienia z bardzo jasnymi i wyblakłymi fotografiami. Na ich podstawie, zapoznasz się z technikami odzyskiwania subtelnych detali obrazu, które pozwalają uzyskać nasycone, wyraziste zdjęcia nawet z takich materiałów, które — jak się początkowo wydaje — są nie do uratowania.

## Wykorzystanie trybu mieszania Multiply (Mnożenie)

Zdjęcia robione w jasne, słoneczne dni często są podatne na prześwietlenia. Trudno zaś o jaśniejsze i bardziej słonecznych dni niż w Arizonie, o czym możesz się przekonać na rysunku 3.41. Na szczęście szybka analiza kroplomierzem i sprawdzenie palety *Info* pokazują, że szczegóły świateł wciąż są widoczne, więc w efekcie mamy nam potencjalnego kandydata do uratowania.

Używając technik bardzo podobnych do tych, jakie już poznałeś, możesz bez utraty detali zwiększyć ograniczony zakres tonalny (rysunek 3.42).

#### $\bigoplus_{\alpha\in\mathbb{Z}}$  ch3 watermelon woman.jpg

#### Rozdział 3. Korekcja naświetlania 105

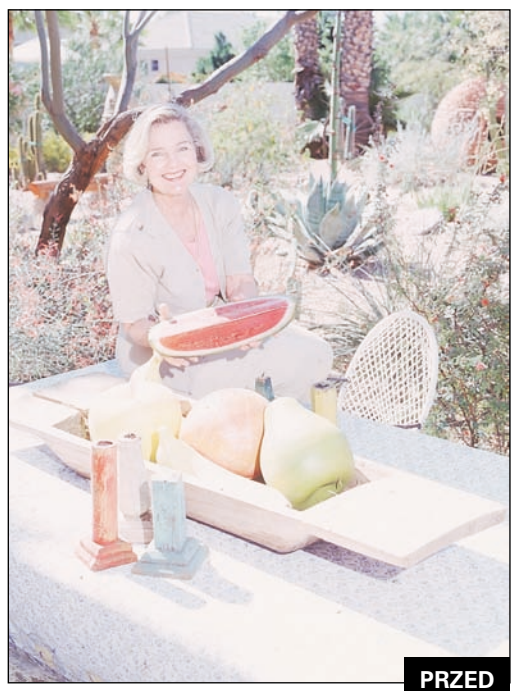

Elliot Lincis ©Elliot Lincis

*Rysunek 3.41.*

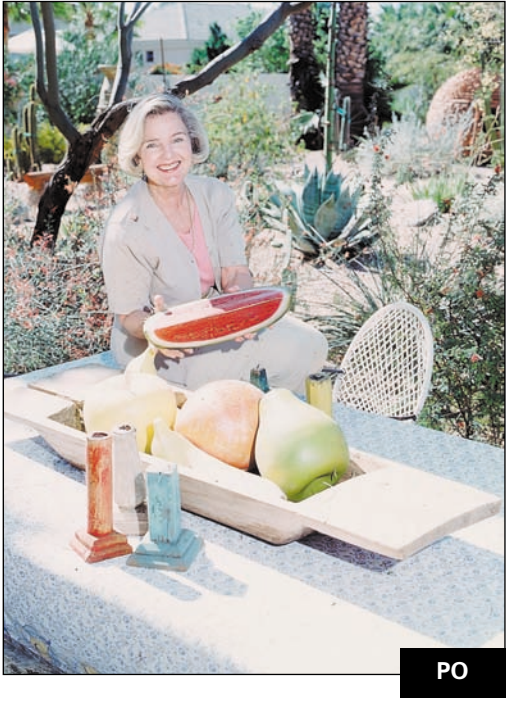

*Rysunek 3.42.*

1. Dodaj warstwę dopasowania *Curves* (*Krzywe*), kliknij *OK* i zmień tryb mieszania na *Multiply* (*Mnożenie*). Natychmiast zauważysz poprawę w wyrazistości obrazu (rysunek 3.43).

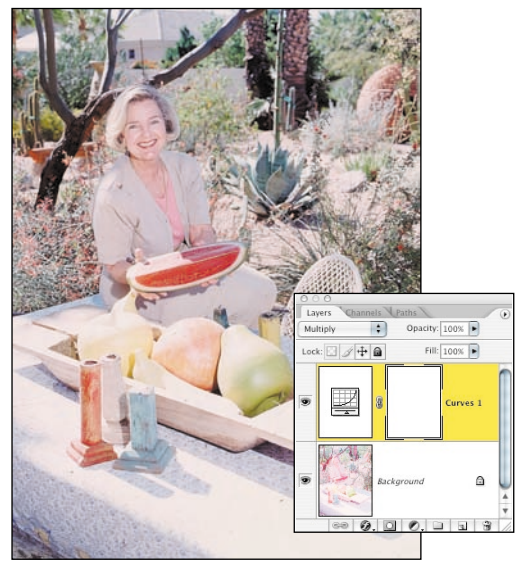

#### *Rysunek 3.43.*

*Tryb mieszania Multiply (Mnożenie) świetnie nadaje się do przyciemniania prześwietlonych zdjęć*

- 2. Jeśli korekcja obrazu przy użyciu trybu *Multiply* (*Mnożenie*) spowoduje pojawienie się niepożądanych przekłamań kolorów, tak jak ma to miejsce w tym przykładzie, kroplomierzem *Set Gray Point* (*Punkt Szarości*) (zwykle nazywanym szarym kroplomierzem) stonuj zbyt intensywne barwy. Kliknięcie oparcia białego plecionego krzesła zneutralizuje delikatną czerwoną poświatę (rysunek 3.44).
- 3. Aby wzmocnić efekt, skopiuj warstwę dopasowania *Curves* (*Krzywe*). Jeśli efekt jest zbyt intensywny, zmniejsz wartość parametru krycia. Dla tego zdjęcia dwie warstwy dopasowania *Curves* (*Krzywe*) w trybie *Multiply* (*Mnożenie*) sprawiają, że obraz staje się zbyt mało zróżnicowany. Zmiana trybu

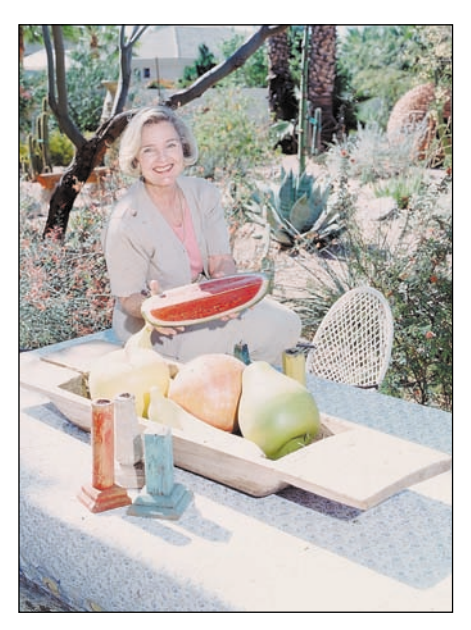

#### *Rysunek 3.44.*

*Zbyt intensywne barwy można stonować szarym kroplomierzem*

> mieszania najwyżej położonej warstwy na *Soft Light* (*Łagodne światło*) i zmniejszenie jej krycia do 35% sprawi, że zdjęcie ponownie nabierze głębi (rysunek 3.45).

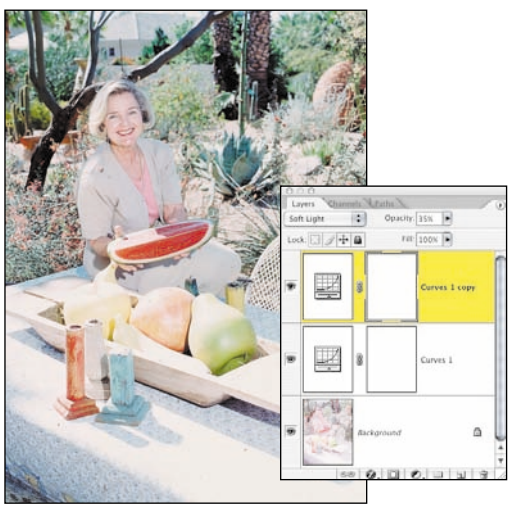

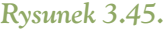

*Powielanie warstw dopasowania i zastosowanie różnych kombinacji trybów mieszania jest skuteczną metodą korekcji*

Często praca z trybami mieszania warstw wymaga praktyki. Trudno od razu znaleźć odpowiedni tryb lub kombinację trybów, które będą najlepsze dla Twojego obrazu. To, co jest dobre dla jednego zdjęcia, dla drugiego da już zupełnie inne rezultaty.

## Korekta prześwietlonych zdjęć z aparatu cyfrowego

Aparaty cyfrowe praktycznie nie dysponują takim zakresem tolerancji na naświetlenie, jak zwykłe klisze filmowe — oznacza to, że jeśli oświetlenie jest zbyt jaskrawe i zbyt kontrastowe lub jeśli prześwietlisz zdjęcie, plik będzie zbyt jasny i pozbawiony szczegółów. Zakres cieni i półcieni okazują się wówczas wypłowiałe i nieczytelne. Fotografia widoczna na rysunku 3.46 jest prześwietlona tylko o pół wartości przysłony, lecz nawet taka wartość może okazać się zbyt duża, by uzyskać wysokiej klasy portret. Mężczyzna pokazany na rysunku 3.47 ma bardziej wyrazistą skórę, a cały portret jest bardziej atrakcyjny. Od Lee Varisa nauczyłam się świetnej techniki, która zawsze zaskakuje mnie swą prostotą i skutecznością — jak za pomocą warstwy dopasowania *Channel Mixer* (*Mieszanie kanałów*) poprawiać kanały, w których brakuje informacji tonalnych.

#### $\bigoplus\mathcal{D}$  ch3 overexposedkevin.jpg

1. Obejrzyj pojedynczo wszystkie trzy kanały, naciskając klawisze *Ctrl+1*, *2* lub *3* (Mac OS: *Cmd+1*, *2* lub *3*) i sprawdź, w którym z nich występują największe problemy, a który zawiera najwięcej szczegółów obrazu. Jak pokazano na rysunku 3.48, czerwony kanał jest bardzo jasny i dostarcza niewielu użytecznych informacji na temat skóry i detali tonalnych. Szczegóły widoczne na pozostałych dwóch kanałach są bez zarzutu, jednak można zauważyć, że kanał niebieski jest bardziej kontrastowy, z tego powodu najlepszy będzie kanał zielony. Naciśnięcie klawiszy *Ctrl+~* (Mac OS: *Cmd+~*) spowoduje powrót do widoku kanału kompozytowego RGB.

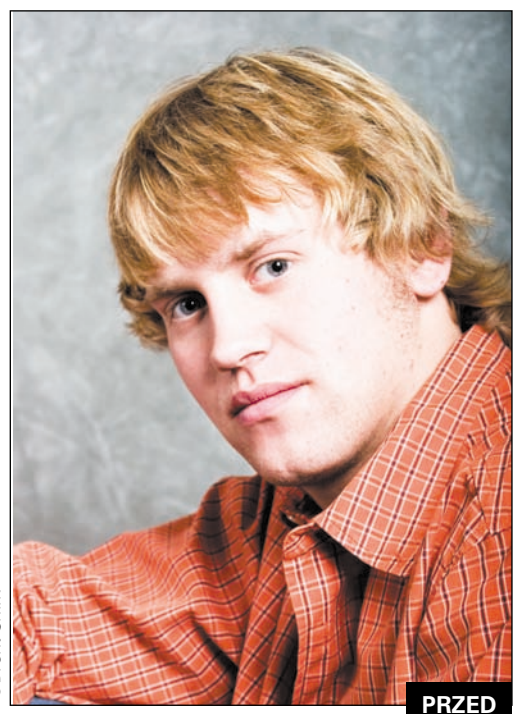

*Rysunek 3.46.* 

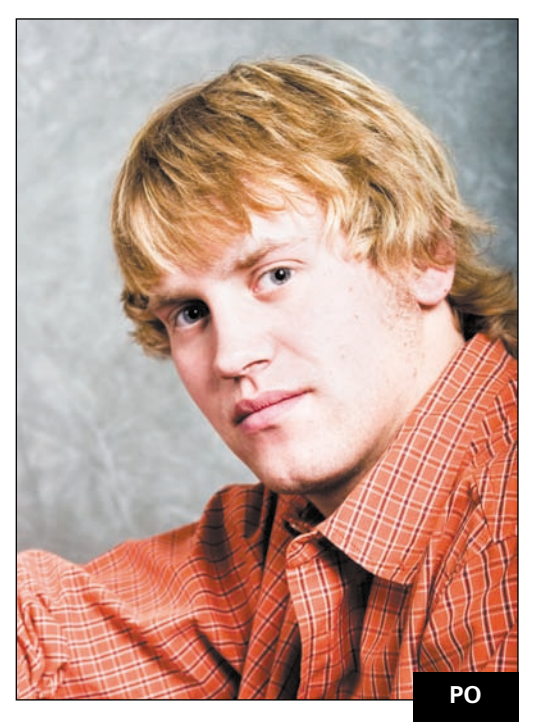

*Rysunek 3.47.* 

#### Rozdział 3. Korekcja naświetlania 107

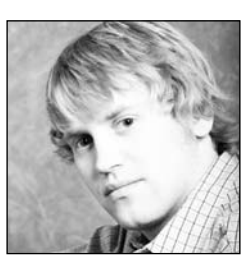

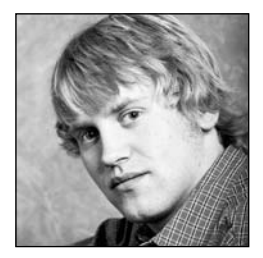

Czerwony Zielony

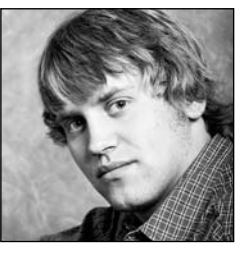

Niebieski

#### *Rysunek 3.48. Wybierz najlepszy z trzech kanałów*

- 2*.* Wybierz polecenie *Layer/New Adjustment Layer/ChannelMixer* (*Warstwa/Nowa warstwa dopasowania/Mieszanie kanałów*) i z rozwijanego menu wybierz tryb *Luminosity* (*Jasność*). Upewnij się, że z listy *Channel Output* (*Kanał wyjściowy*) wybrany został kanał koloru czerwonego, a następnie ustaw suwaki kanałów czerwonego i niebieskiego w pozycji 0%, a suwak kanału zielonego w pozycji 90% (rysunek 3.49), po czym zatwierdź zmiany.
- 3. W efekcie skóra w okolicach prawego oka modela oraz jego koszula zostały za bardzo przyciemnione. Zastosowanie zmian tylko dla obszaru twarzy zaowocowałoby dużo lepszymi rezultatami. Odwróć maskę warstwy *Channel Mixer* (*Mieszanie kanałów*), naciskając klawisze *Ctrl+I* (Mac OS: *Cmd+I*), dzięki czemu efekt przyciemnienia zostanie ukryty. Zamaluj policzek modela białym, miękko zakończonym pędzlem — w ten sposób odsłonisz stonowane obszary twarzy (rysunek 3.50).

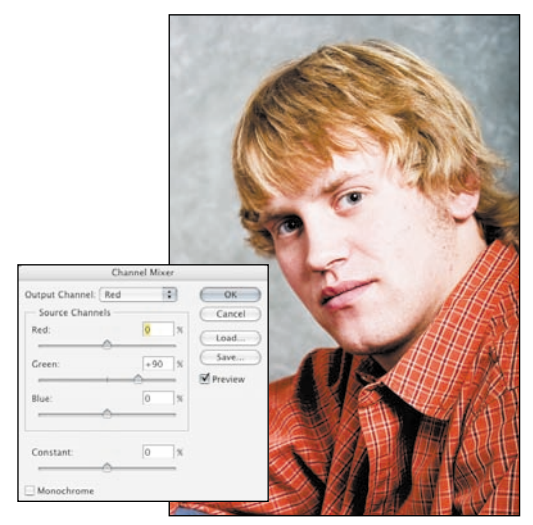

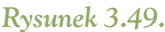

*Dodaj informacje zawarte w kanale zielonym do słabszego kanału czerwonego*

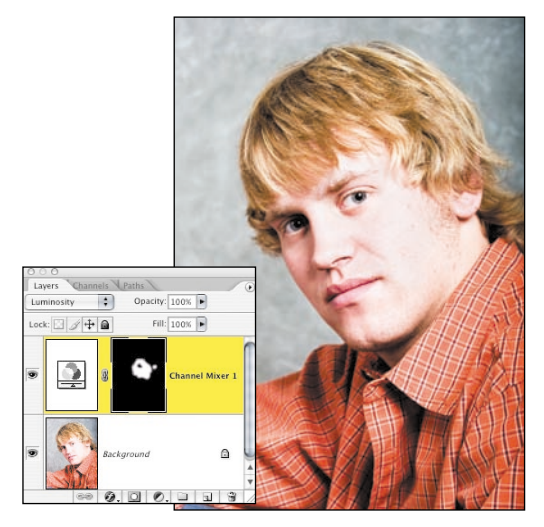

*Rysunek 3.50.* 

*Maska warstwy ogranicza zmiany tylko do wrażliwego na kolory obszaru twarzy*

## Korekcja ekspozycji i przeciwdziałanie blaknięciu zdjęć

Podczas pracy ze starszymi zdjęciami ciężko określić, czy problem polega na kiepskim naświetleniu, czy raczej na tym, że zdjęcie po prostu wyblakło z upływem czasu. Bez względu jednak na przyczynę, fotografie, na których pojawiły się ciemniejsze lub jaśniejsze plamy, niemające nic wspólnego z oryginalnym ujęciem, muszą zostać odpowiednio skorygowane przed przystąpieniem do czyszczenia i rekonstrukcji. Oryginalne zdjęcie widoczne na rysunku 3.51 zrobiono przy silnym bocznym oświetleniu, co spowodowało rozjaśnienie po prawej stronie obrazu. Dodatkowo, wskutek upływu czasu, mała odbitka zdążyła wyblaknąć w różnym stopniu. Poprawiona wersja pokazana na rysunku 3.52 wciąż wymaga dopracowania, lecz na szczęście ekspozycja jest już spójna i jednolita.

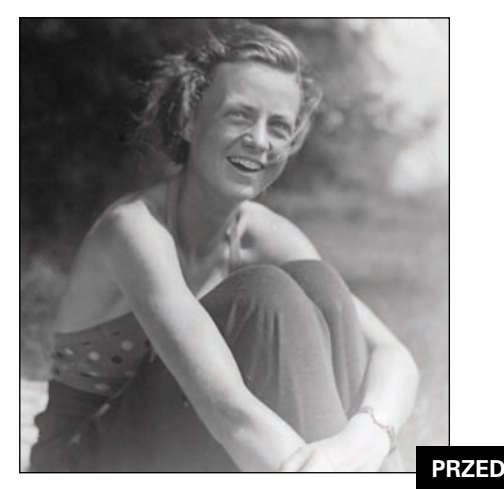

*Rysunek 2.51.* 

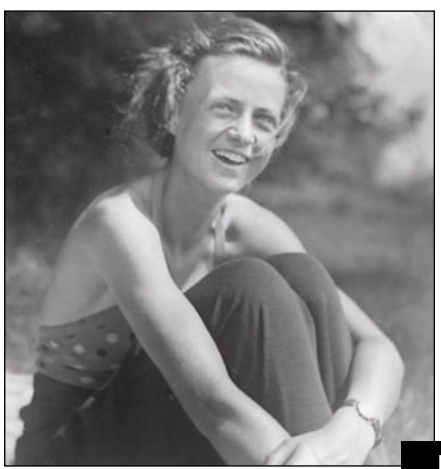

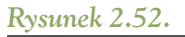

**PO**

## $\bigoplus_{k} \mathbb{D}^k$  ch3\_ursula.jpg

Do skorygowania błędów wynikających ze złego naświetlania i utraty koloru wykorzystasz dwie warstwy dopasowania *Levels* (*Poziomy*). W trakcie pracy poznasz potęgę warstwy *Overlay* (*Nakładka*) wypełnionej kolorem neutralnym, która posłuży do wybiórczego skorygowania ekspozycji ujęcia.

- 1. Aby zaciemnić prawy dolny i prawy górny narożnik obrazu, dodaj warstwę dopasowania *Levels* (*Poziomy*) i nie zmieniaj położenia suwaków. Kliknij *OK* i zmień tryb mieszania na *Multiply* (*Mnożenie*), dzięki czemu przyciemnisz cały obraz. Ukryj rezultat przyciemniania — naciskając klawisze *Ctrl+I* (Mac OS: *Cmd+I*), odwróć maskę warstwy.
- 2. Naciśnij klawisz *D* i zresetuj kolory narzędzi oraz tła. Upewnij się, że ustawiony kolor narzędzia ustawiony jest na biały. Wybierz narzędzie *Gradient* i wybierz *Foreground to Transparent* (*Kolor narzędzia do przezroczystości*) — w tym przypadku będzie to płynne przejście tonalne od bieli do przezroczystości.
- 3. Pracuj w trybie pełnego ekranu uruchomisz go, naciskając klawisz *F*. Nanoszenie gradientu zacznij od prawego dolnego rogu obrazu i przeciągaj kursor myszy do środka, zatrzymując się w okolicach kolana kobiety. Drugi gradient nanieś od prawego górnego narożnika i przeciągaj kursor do krawędzi głowy (rysunek 3.53).
- 4. Rozjaśnij lewy górny narożnik dodaj nową warstwę *Levels* (*Poziomy*) i zmień jej tryb mieszania na *Screen* (*Mnożenie odwrotności*). Kolejny raz naciskając *Ctrl+I* (Mac OS: *Cmd+I*), odwróć maskę warstwy, dzięki czemu zapobiegniesz zmianie wyglądu zdiecia. Nastepnie ponownie nanieś gradient *Foreground to Transparent* (*Kolor narzędzia do przezroczystości*), począwszy od lewego górnego wierzchołka aż do środka obrazka, rozjaśniając tym samym ciemne tło (rysunek 3.54).

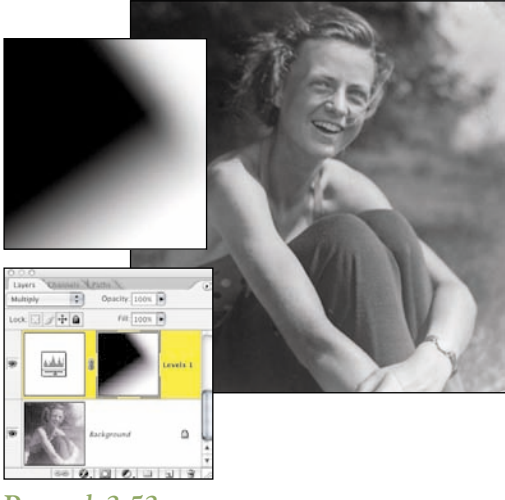

*Rysunek 3.53.* 

*Użycie gradientów na masce warstwy dopasowania rozjaśni obraz w określonych miejscach. Jeśli klikniesz maskę warstwy przytrzymując klawisz Alt (Mac OS: Option), zostanie ona wyświetlona w oknie głównym*

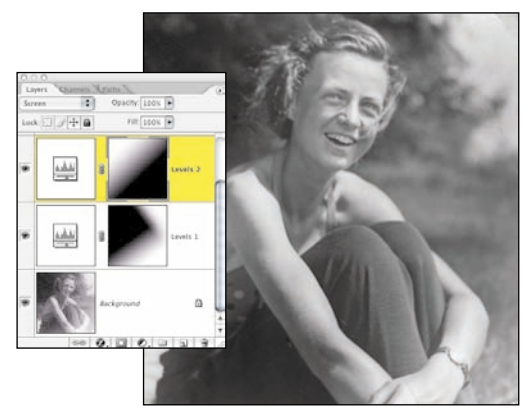

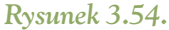

*Płynne przejścia osiągnięto malując gradientem na masce warstwy*

5. Za pomocą polecenia *Layer/New/Layer* (*Warstwa/Nowa/Warstwa*) lub naciskając kombinację klawiszy *Ctrl+Shift+N* (Mac OS: *Cmd+Shift+N*) dodaj nową warstwę. Z menu rozwijanego wybierz tryb *Overlay* (*Nakładka*) i zaznacz pole *Fill with Overlayneutral color(50% gray)* (*Wypełnij kolorem neutralnym dla nakładki (50% szarości)*), jak widać na rysunku 3.55.

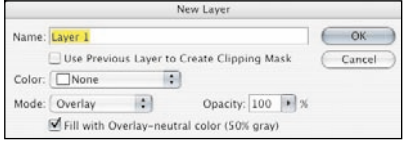

*Rysunek 3.55.* 

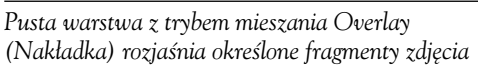

6. Malowanie na nowej warstwie pędzlem o odcieniu powyżej 50% szarości spowoduje zaciemnienie obrazka, natomiast malowanie odcieniem poniżej 50% będzie go rozjaśniać. Ustaw wartość parametru krycia białego pędzla o miękkiej końcówce na poziomie 10% i zamaluj cienie na twarzy kobiety (rysunek 3.56), aby dzięki temu zwrócić uwagę oglądającego na mimikę jej twarzy.

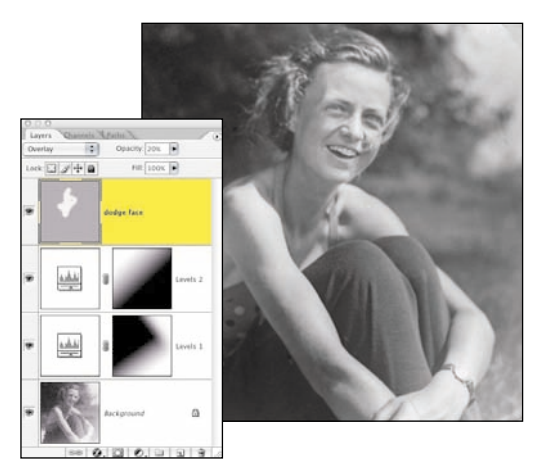

#### *Rysunek 3.56.*

*Malując na warstwie o 50% szarości, ustawionej w trybie mieszania Overlay (Nakładka), kolorem czarnym przyciemnisz obrazek, a malując białym — rozjaśnisz*

Tryby mieszania obrazu są tak efektywnym narzędziem w korekcie naświetlenia, że używam ich praktycznie codziennie. Ponadto możliwości neutralnej warstwy *Overlay* (*Nakładka*) w zakresie korekcji jasności są wręcz uzależniające — jest to bowiem niewiarygodnie prosta i skuteczna metoda rozjaśniania, bądź przyciemniania zdjęć w sposób podobny do tego, który stosuje się w tradycyjnej ciemni.

## POLECENIE RATUNKOWE — SHADOW/HIGHLIGHT (CIEŃ/ŚWIATŁO)

Polecenie *Shadow/Highlight* (*Cień/Światło*) jest wspaniałym narzędziem, które wyrównuje i koryguje ekspozycję zdjęcia. Jego działanie jest podobne do sposobu, w jaki człowiek postrzega świat.. Na przykład, gdy patrzysz na osobę stojącą na tle okna, Twoje oczy i układ wzrokowy dopasowują się do istniejących warunków, dzięki czemu jesteś w stanie rozpoznać szczegóły postaci. Zaś aparat fotograficzny może jedynie "zobaczyć", a tym samym utrwalić, jedynie zarys osoby stojącej na tle okna. Działanie polecenia *Shadow/Highlight* (*Cień/Światło*) polega nie tylko na rozjaśnianiu i przyciemnianiu obrazu, lecz przede wszystkim na szczegółowej analizie wszystkich detali zdjęcia. Jasność poszczególnych pikseli jest korygowana w zależności od jasności pikseli sasiednich.

Polecenie *Shadow/Highlight*(*Cień/Światło*) jest przydatne podczas rozjaśniania cieni na nienajlepiej naświetlonych obrazach, przyciemniania obiektów, które znalazły się zbyt blisko lampy błyskowej i szybkiego poprawiania kontrastu fotografii. Można je też stosować do poprawiania fotografii, na których z powodu silnego oświetlenia z tyłu widoczne są tylko sylwetki. Na rysunku 3.57 możesz zobaczyć oryginalne zdjęcie, na którym możesz zobaczyć jedynie zarys postaci, natomiast rysunek 3.58 pokazuje, jak wiele szczegółów można odzyskać.

## Wskazówka

Polecenie *Shadow/Highlight* (*Cień/Światło*) nie jest warstwą dopasowania i oddziałuje na rzeczywiste piksele. Aby uniknąć zniszczenia pliku, zawsze kopiuj warstwę tła przed użyciem tego polecenia. Pozwoli Ci to na elastyczne korzystanie z właściwości krycia i maski warstwy podczas dopracowania poprawek.

Po wydaniu polecenia *Image/Adjustments/Shadow/Highlight* (*Obrazek/Dopasuj/Cień/Światło*) na ekranie pojawi się okno dialogowe z podsta-

#### Rozdział 3. Korekcja naświetlania 111

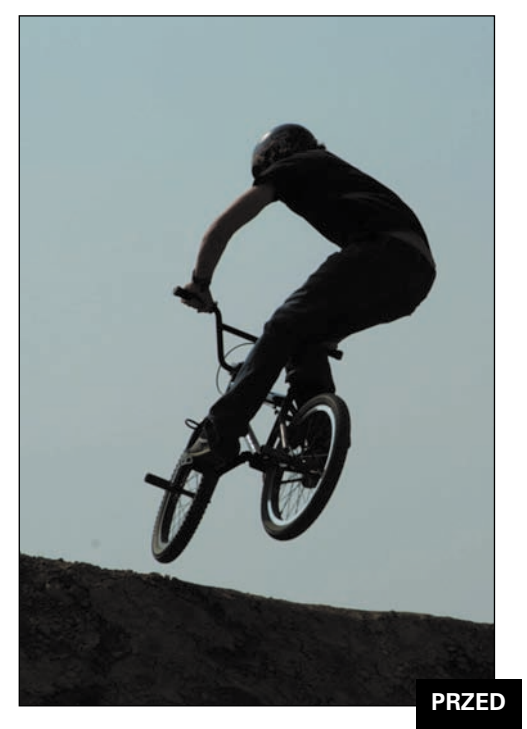

*Rysunek 3.57.* 

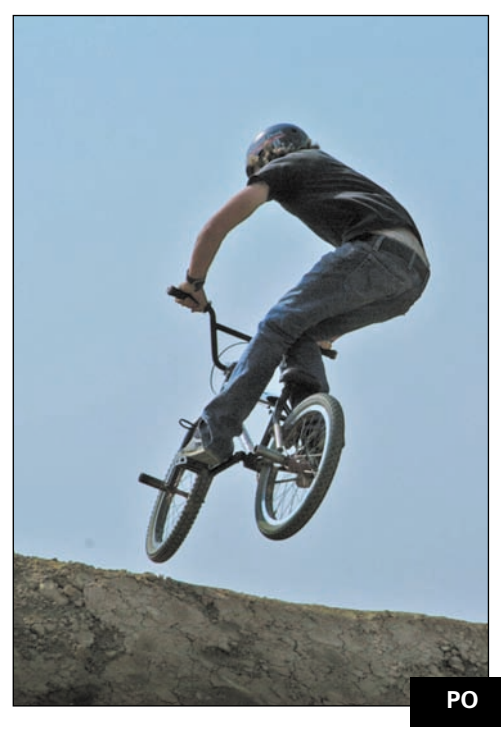

*Rysunek 3.58.* 

wowymi ustawieniami, umożliwiającymi korekcję obrazów z problemami wynikającymi z niepoprawnego (tylnego) oświetlenia sceny. Przesunięcie suwaka *Shadow* (*Cień*) w prawo powoduje rozjaśnienie cieni, a przesunięcie suwaka *Highlight* (*Światło*) — przyciemnienie świateł. W praktyce, dla każdego obrazu, z jakim pracowałam, domyślna wartość parametru *Shadow* (*Cień*), wynosząca 50%, jest zbyt duża. Zwykle zaczynałam pracę od zmiany wartości obu suwaków na 20% i dopiero wtedy przechodziłam do bardziej szczegółowych poprawek.

Analizując rysunki 3.59 i 3.60 możesz przekonać się, że zwykła zmiana wartości parametru *Shadow* (*Cień*) na 35% z powodzeniem naśladuje użycie wypełniającego błysku flesza.

#### $CD^6$  ch3 Xbiker.jpg

- 1. Powiel warstwę tła.
- 2. Wybierz polecenie *Image/Adjustments/Shadow/Highlight* (*Obrazek/Dopasuj/Cień/ Światło*) i zmień położenie suwaka cieni tak, aby rozjaśnić twarz i ciało rowerzysty. W tym przykładzie użyłam wartości 35% dla cieni i 0% dla świateł (rysunek 3.61).

## Wskazówka

Aby zapisać własne ustawienia w oknie *Shadow/Highlight* (*Cień/Światło*):

- 1. Wpisz pożądane wartości, np: cień 20%, światło 20%.
- 2. Zaznacz pole *Show More Options* (*Pokaż więcej opcji*) i kliknij przycisk *Save as Defaults*  (*Zapisz jako domyślne*), znajdujący się w lewej dolnej części okna.
- 3. Odznaczając pole *Show More Options* (*Pokaż więcej opcji*), powrócisz do pierwotnego widoku. Odtąd, za każdym razem, gdy otworzysz okno *Shadow/ Highlight* (*Cień/Światło*), wartość korekcji będzie wynosiła będzie 20%.

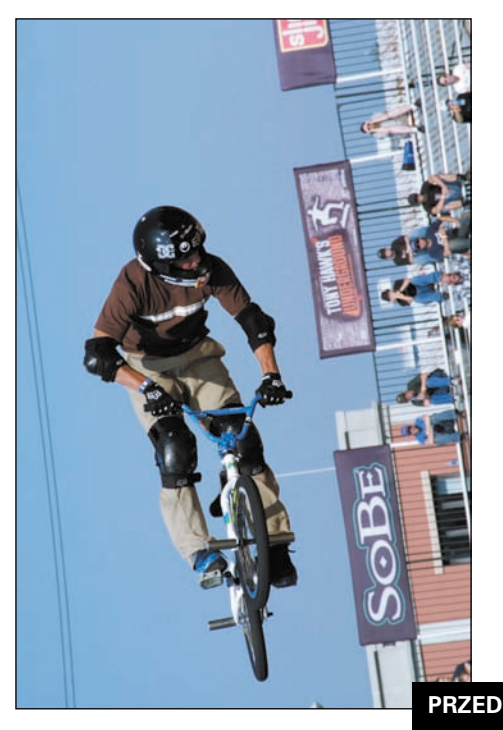

*Rysunek 3.59.* 

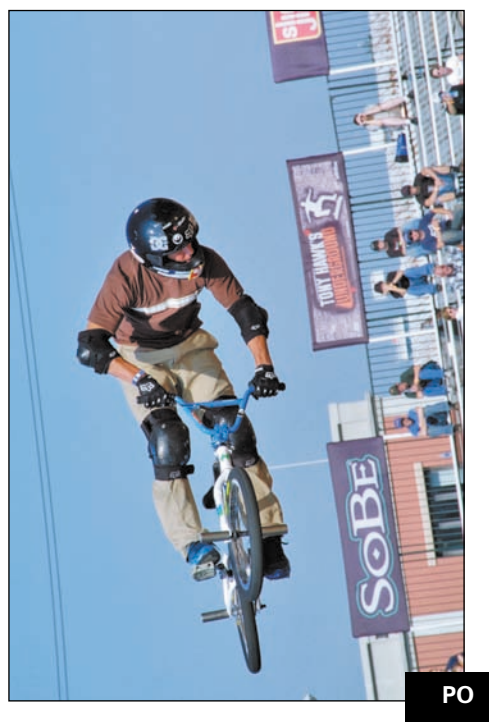

*Rysunek 3.60.* 

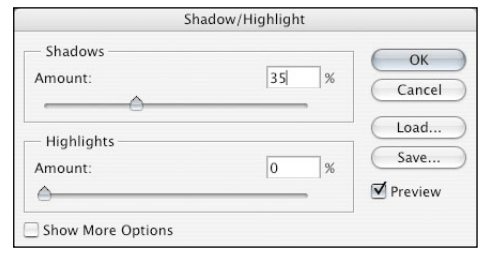

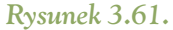

*Polecenie Shadow/Highlight (Cień/Światło) rozjaśni obraz*

Po zaznaczeniu pola *Show More Options* (*Pokaż więcej opcji*) w oknie pojawi się więcej opcji, dzięki czemu będziesz miał ogromną kontrolę nad ustawieniami korekcji obrazu (rysunek 3.62).

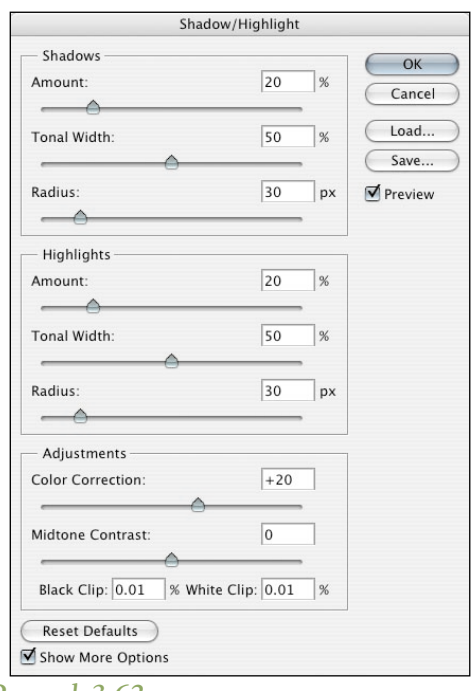

#### *Rysunek 3.62.*

*Dzięki dodatkowym opcjom będziesz mieć większą kontrolę nad wybranymi ustawieniami*

• Parametr *Amount* (*Wartość*) kontroluje szerokość modyfikowanego zakresu tonalnego dla świateł i cieni. Większe wartości powodują rozszerzenie korygowanego zakresu

tonalnego (umożliwia to na przykład dołączenie do niego zakresu półcieni). Wartość parametru *Tonal Width* (*Szerokość tonalna*) różni się w zależności od obrazu. Zbyt duże wartości spowodują powstanie niepożądanego efektu halo wokół bardzo ciemnych i bardzo jasnych krawędzi.

- Parametr *Radius* (*Promień*) kontroluje wielkość obszaru branego pod uwagę podczas przetwarzania. Rozjaśnianie lub przyciemnianie dla mniejszego promienia tworzy bardziej delikatne, natomiast dla promienia większego bardziej wyraźne efekty. Jeśli promień jest zbyt duży, algorytm zamiast przetwarzać konkretny zakres tonalny, rozjaśnia (lub przyciemnia) cały obraz.
- Parametr *Color Correction* (*Korekta koloru*) pozwala na skorygowanie kolorystyki tych obszarów obrazu, których jasność uległa zmianie. Na przykład jeśli zwiększysz wartość parametru *Shadows: Amount* (*Cień: Wartość*), rozjaśnisz te mniej widoczne kolory, które mają być bardziej lub mniej wyraźne. Ogólnie zwiększanie wartości tego parametru prowadzi do powstania bardziej nasyconych barw, a zmniejszanie — do powstania kolorów mniej nasyconych. Krótko mówiąc, traktuję suwak *Color Correction* (*Korekta koloru*) jak suwak nasycenia— przez przesunięcie suwaka w lewo zmniejszam nasycenie.
- Parametr *Brightness* (*Jasność*) jest dostępny tylko podczas pracy z czarno-białymi obrazami (zastępuje suwak *Color Correction* (*Korekta koloru*) w sekcji *Adjustments* (*Dopasowanie*)). Przesunięcie suwaka w lewo lub prawo odpowiednio przyciemnia lub rozjaśnia obraz.
- Parametr *Midtone Contrast* (*Kontrast półtonu*) zmienia kontrast półcieni. Przesuń suwak w lewo, by zredukować kontrast, lub w prawo, by go zwiększyć. Zwiększanie kon-

trastu przyciemnia cienie i rozjaśnia światła; przy zmniejszaniu jest odwrotnie.

• Parametry *Black Clip* (*Przycięcie czerni*) i *White Clip* (*Przycięcie bieli*) określają, jak wiele szczegółów cieni i świateł zostanie przyciętych w nowym, skrajnym cieniu (poziom 0) i świetle (poziom 255). Zwiększając ich wartości, wzmocnisz kontrast. Uważaj, by wartości te nie były zbyt duże, ponieważ to spowodowałoby przycięcie wartości do czystych czerni i bieli, a w efekcie redukcję szczegółów w cieniach lub światłach.

Za każdym razem, gdy natrafiam na zdjęcie, którego ekspozycja jest wprost koszmarna — wszystko jedno, czy jest to skrajne niedoświetlenie, zbyt duży kontrast, oświetlenie z tyłu lub nawet bardzo ciemna postać na zdjęciu — wykorzystuję polecenie *Shadow/Highlight* (*Cień/Światło*). Ciemna postać w nocy jest zawsze trudna do sfotografowania (rysunek 3.63). W poniższym przykładzie za pomocą polecenia *Shadow/Highlight* (*Cień/ Światło*) oddzielę ciemnego konia, który znalazł się poza zasięgiem lampy błyskowej, od czarnego tła (rysunek 3.64).

#### $\bigoplus \mathbb{D}^{\leq}$  ch3\_headlesshorseman.jpg

- 1. Pamiętaj, że polecenie *Shadow/Highlight* (*Cień/Światło*) nie jest warstwą dopasowania, zawsze więc kopiuj warstwę tła przed rozpoczęciem pracy.
- 2. Wybierz polecenie *Image/Adjustments/Shadow/Highlight* (*Obrazek/Dopasuj/ Cień/ Światło*). Dzięki nowym domyślnym ustawieniom 20% cieni i 20% świateł obraz wyłania się z cienia (rysunek 3.65), lecz Twoim celem powinno być takie skorygowanie zdjęcia, aby sylwetki jeźdźca i konia stały się bardziej wyraźne.
- 3. Zaznacz pole *Show More Options* (*Pokaż więcej opcji*), aby wyświetlić dodatkowe opcje i ustawienia. Zmień położenie suwa-

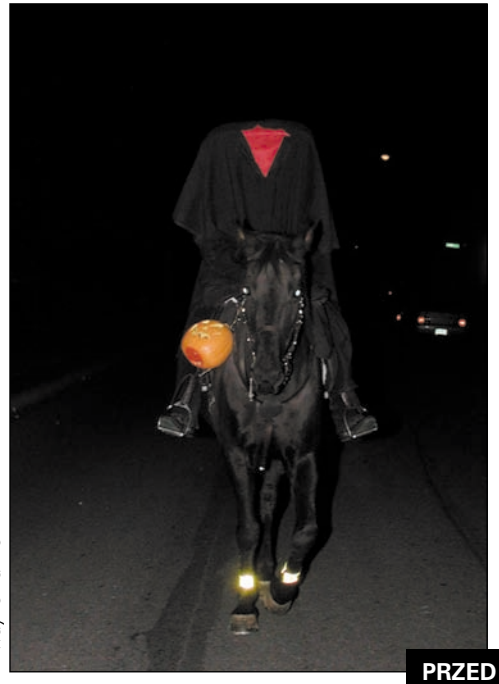

*Rysunek 3.63.* 

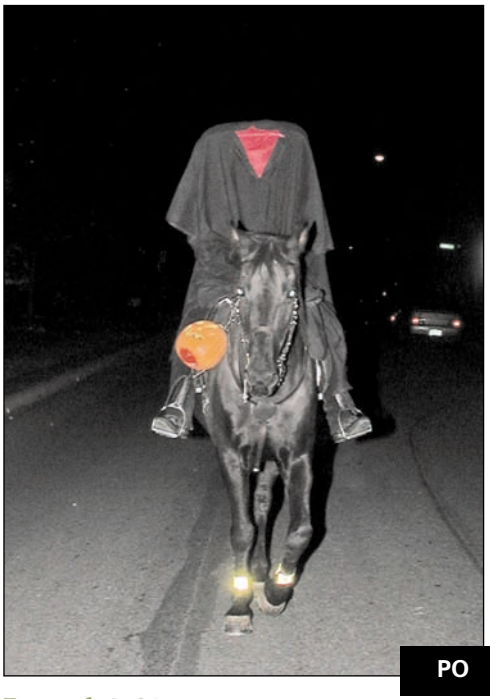

*Rysunek 3.64.* 

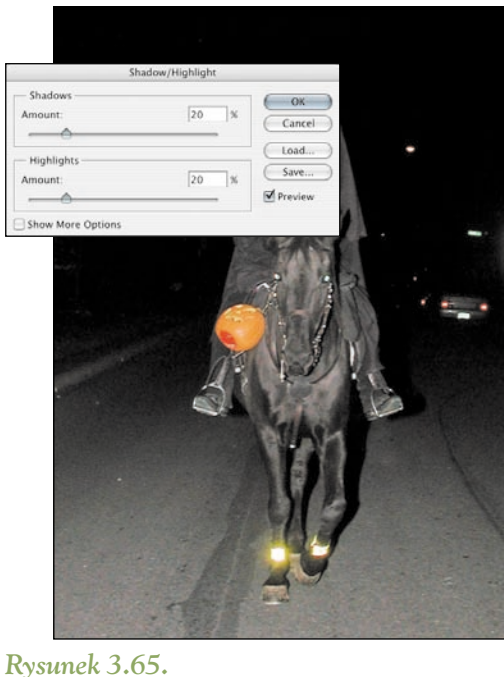

*Rozjaśnienie cieni umożliwiło zróżnicowanie ciemnej sylwetki konia i jeszcze ciemniejszego tła*

ków cieni — *Amount* (*Wartość*) na 75% a *Tonal Width* (*Szerokość tonalna*) na 65% (rysunek 3.66), aby elegancko rozjaśnić ciemne fragmenty zdjęcia.

- 4. Choć na obrazie nie ma wielu świateł, przesunięcie suwaka *Amount* (*Wartość*) całkowicie w prawo sprawia, że dynia trzymana przez jeźdźca jest mniej jaskrawa.
- 5. Po zmianie położenia suwaka *Color Correction* (*Korekta koloru*) z domyślnych 20% na 0% czarny koń pozostaje czarny, a niewielkie przesunięcie suwaka *Midtone Contrast* (*Kontrast półtonu*) dodaje odrobinę blasku tej późnej październikowej nocy (rysunek 3.67).

Jeśli opanujesz zasady posługiwania się dodatkowymi opcjami, dostępnymi w oknie dialogowym *Shadow/Highlight* (*Cień/Światło*), zdjęcie, które w innych okolicznościach mogłoby paść ofiarą klawisza *Delete*, teraz może zostać uratowane.

#### Rozdział 3. Korekcja naświetlania 115

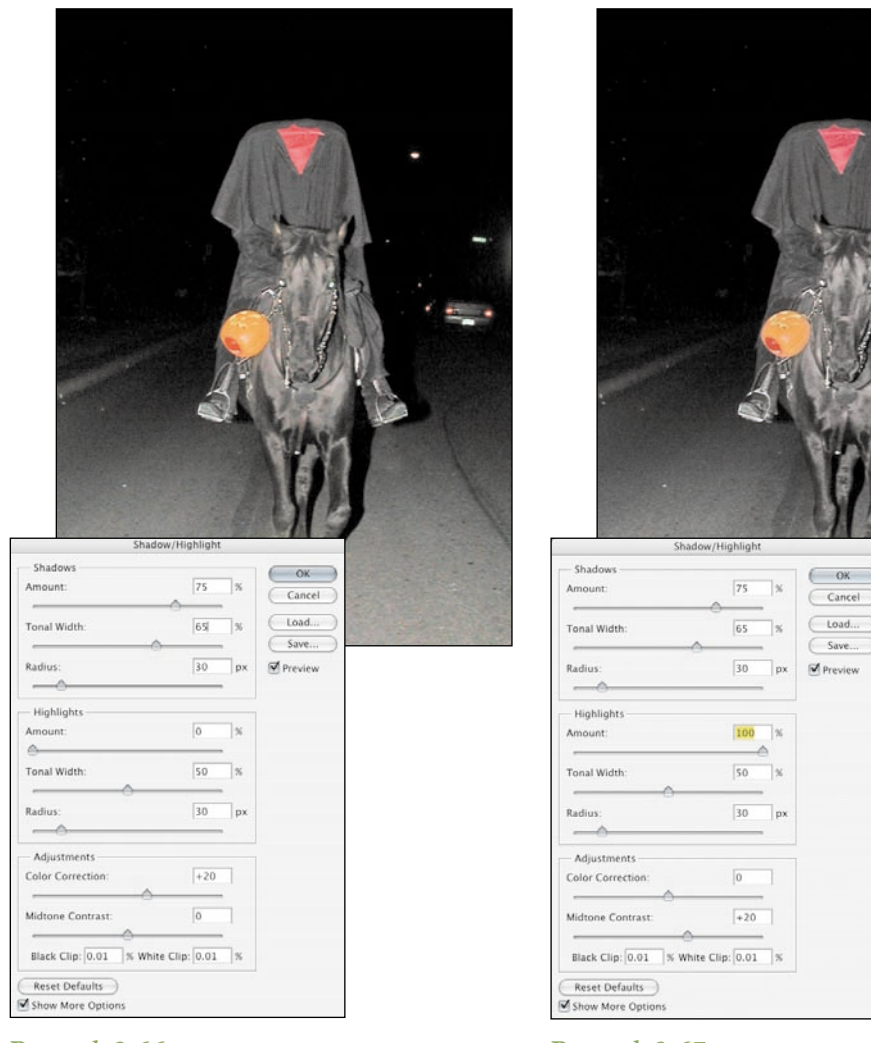

#### *Rysunek 3.66.*

*Zwiększenie wartości parametrów Amount (Wartość) i Tonal Width (Szerokość tonalna) cieni poprawiło wygląd całego obrazu*

#### *Rysunek 3.67.*

*Zmniejszenie wartości parametru Color Correction (Korekta koloru) do 0 sprawia, że i koń, i noc są czarne*

Save...

## PODSUMOWANIE

Ogólnie rzecz biorąc, zawsze lepiej korygować prawidłowo naświetlone zdjęcia. Jednak są takie chwile, kiedy światłomierz zawodzi, baterie się wyczerpują, a upływ czasu odciśnie swoje piętno

na Twoich ukochanych fotografiach. Dzięki technikom opisanym w tym rozdziale będziesz mógł przywrócić fotografiom ich pierwotny czar i blask.